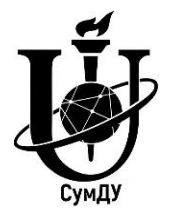

Міністерство освіти і науки України Сумський державний університет Навчально-науковий інститут бізнесу, економіки та менеджменту

# **5159 Методичні вказівки**

до виконання лабораторних, самостійних та контрольних робіт із дисципліни **«ERP-технології»** для студентів спеціальності *051 «Економіка»* всіх форм навчання

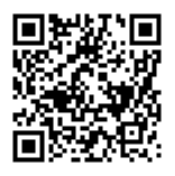

Суми Сумський державний університет

2021

Методичні вказівки до виконання лабораторних, самостійних та контрольних робіт із дисципліни «ERP-технології» / укладачі: В. І. Вороненко, О. М. Маценко. – Суми : Сумський державний університет, 2021. – 49 с.

Кафедра економіки, підприємництва та бізнесадміністрування ННІ БіЕМ

# **ЗМІСТ**

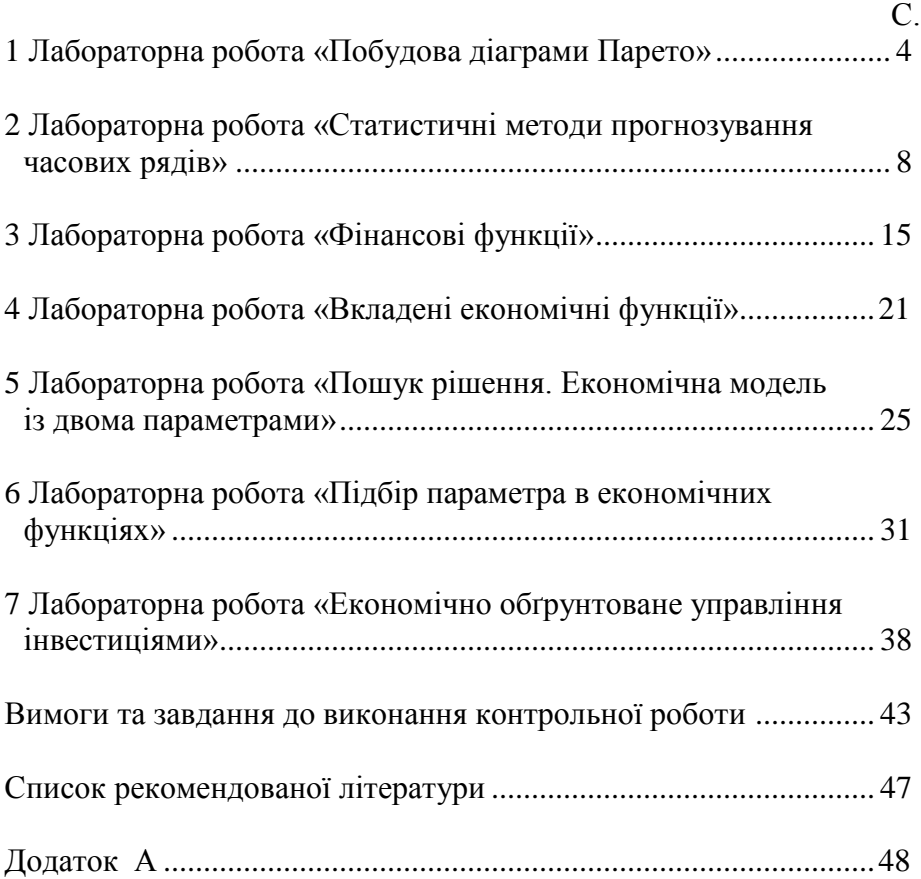

#### **1 Лабораторна робота «Побудова діаграми Парето»**

**Мета роботи ‒** освоїти технологію розрахунку і побудови діаграми Парето в середовищі Excel.

#### *1.1 Теоретична частина*

Аналіз Парето – це спосіб дослідження та організації даних, запропонований у 1897 році італійським економістом Вільфредо Парето. Аналіз Парето може бути застосований для вирішення різних економічних та технічних завдань, наприклад, для розподілу фінансових коштів, для вжиття заходів під час оптимізації ситуації. На основі аналізу будують діаграму Парето, що дозволяє виділити «життєво важливу меншість» порівняно з «незначно важливою більшістю». У результаті аналізу формулюється так званий «принцип Парето» або принцип співвідношення «20:80», що підтверджується кількісними дослідженнями в найрізноманітніших сферах життя. Так, 20 % товарів визначають 80 % доходів компанії; 20 % злочинців скоюють 80 % злочинів; 20 % наявного одягу люди носять упродовж 80 % часу. Можна знайти чимало корисних ідей у результаті досліджень із застосуванням цього принципу. Наприклад, можна оцінити частку дійсно потрібних книг у шафі, частку корисної інформації в газеті, частку потрібних файлів на диску комп'ютера.

Основним завданням цієї роботи є освоєння технології швидкої побудови діаграми Парето з використанням засобів Exсel. Побудову діаграми Парето розглянемо на прикладі деякої узагальненої задачі виявлення переліку чинників і внесок часток факторів до загального результату. Факторами можуть бути перелік заходів для підвищення продуктивності праці, перелік захворювань і збиток від кожного захворювання для підприємства, перелік правопорушень і витрати на боротьбу з цими правопорушеннями.

4

#### *1.2 Порядок виконання роботи*

У середовищі Excel скласти таблицю вихідних і розрахункових даних завдання (табл. 1.1).

| Фактор   | Внесок<br>фактору (грн) | Частка фактору (%) | Дані<br>Парето $(\% )$ |
|----------|-------------------------|--------------------|------------------------|
|          | 2                       | 3                  |                        |
| $\Phi$ 1 | 8768                    | 35,77              | 35,77                  |
| $\Phi$ 2 | 6 5 4 3                 | 26,69              | 62,46                  |
| $\Phi$ 3 | 3456                    | 14,10              | 76,55                  |
| $\Phi$ 4 | 2 3 4 1                 | 9,55               | 86,10                  |
| $\Phi$ 5 | 1 2 3 1                 | 5,02               | 91,12                  |
| Ф6       | 976                     | 3,98               | 95,11                  |
| $\Phi$ 7 | 834                     | 3,40               | 98,51                  |
| $\Phi$ 8 | 234                     | 0,95               | 99,46                  |
| Ф9       | 132                     | 0,54               | 100,00                 |
| Сума     | 24 5 15                 |                    |                        |

Таблиця 1.1 Таблиця розрахунку діаграми Парето

5 одержання останнього значення стовпця 4. Про коректністьВнески факторів до загального результату в другому стовпці необхідно розмістити в порядку їх зменшення за допомогою команди «Сортировка – По убыванию». У першому стовпчику зазначити найменування відповідного фактору. Для побудови діаграми Парето необхідно розрахувати у відсотках частку внеску кожного фактору від загальної суми вкладів (стовпець 3) і дані Парето (стовпець 4). Дані Парето одержані поступовим накопиченням частки кожного фактору. Перший рядок стовпця 4 збігається зі значенням першого рядка стовпця 3. Другий рядок стовпця 4 одержано підсумовуванням значення першого рядка стовпця 4 і значення другого рядка стовпця 3  $(35,77 + 26,69 = 62,46)$ . Третій рядок стовпця 4 одержаний підсумовуванням значення другого рядка стовпця 4 і значення третього рядка стовпця 3 (62,46 + 14,10 = 76,55) і т. ін., до

обчислень свідчить число 100 в рядку останнього фактору, що відповідає 100 % результату.

Для побудови діаграми Парето виділимо дані першого, другого і четвертого стовпців (для вибіркового виділення використовують клавішу «Ctrl»), не виділяючи суму. У режимі Майстра діаграм (або «Вставка – Диаграмма») вибрати тип діаграми «Нестандартні ‒ Графік гістограма 2», що дозволяє відобразити діаграму з трьома осями (рис. 1.1).

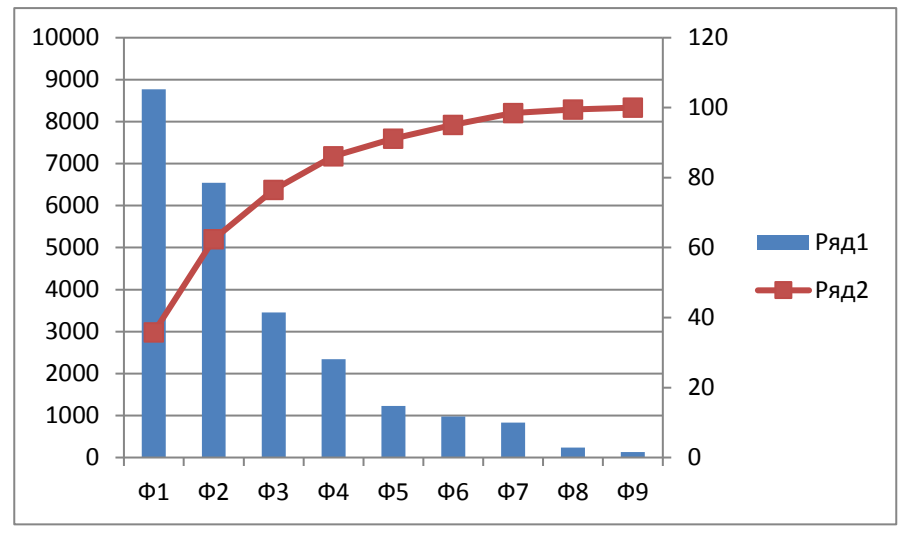

Рисунок 1.1 – Діаграма Парето

Проаналізуємо діаграму. Проведемо горизонтальну пряму, що відповідає 80 % внесків факторів до перетину з графіком внесків (у загальному випадку аналіз проводять для будь-якого числа відсотків). Зліва від точки перетину розміщені фактори, що забезпечують 80 % результату. На реальних даних можна перевірити справедливість принципу Парето. Для низки задач побудова діаграми в середовищі Excel дозволяє моделювати різні варіанти розподілу вкладів і відстежувати їх вплив на результат. До того ж зміни вносять до першого і другого стовпців таблиці 1.1. А розподіл внесків автоматично визначають у третьому і четвертому стовпцях таблиці, а також на діаграмі Парето.

## *1.3 Завдання для самостійної роботи*

Побудуйте діаграму Парето відповідно до варіанта. Дані для варіантів наведені в таблиці 1.2.

|          | Варіант |                |      |          |                      |     |     |     |    |    |
|----------|---------|----------------|------|----------|----------------------|-----|-----|-----|----|----|
|          | 1       | $\overline{2}$ | 3    | 4        | 5                    | 6   | 7   | 8   | 9  | 10 |
| Фактор   |         |                |      |          | Внесок фактору (грн) |     |     |     |    |    |
| $\Phi$ 1 | 3 9 9 7 | 4619           | 1556 | 126      | 3 1 1 3              | 4,6 | 10  | 5,8 | 10 | 12 |
| $\Phi$   | 17 141  | 5 2 0 3        | 156  | 895<br>4 | 2 7 9 0              | 15  | 40  | 7,8 | 20 | 28 |
| $\Phi$ 3 | 6 6 5 8 | 5 2 8 6        | 627  | 2097     | 3490                 | 20  | 30  | 10  | 15 | 37 |
| $\Phi$ 4 | 2 2 2 4 | 1 373          | 125  | 26       | 2 1 9 8              | 18  | 4   | 11  | 5  | 80 |
| $\Phi$ 5 | 893     | 37 841         | 0,6  | 29       | 1 951                | 13  | 47  | 21  | 50 | 99 |
| $\Phi$   | 2620    | 24 378         | 82   | 919      | 7                    | 15  | 106 | 14  | 80 | 21 |
| $\Phi$ 7 | 76      | 37 112         | 44   | 239      | 89                   | 6,7 | 65  | 9,1 | 30 | 9  |
| $\Phi$ 8 | 1 1 5 2 | 57 146         | 4,1  | 187      | 150                  | 4,6 | 1   | 9,8 | 75 | 56 |
| Ф9       | 577     | 782<br>6       | 0,1  | 25       |                      | 0,1 | 152 | 9,8 |    | 33 |

Таблиця 1.2 – Таблиця для побудови діаграми Парето

## <span id="page-7-0"></span>**2 Лабораторна робота «Статистичні методи прогнозування часових рядів»**

**Мета роботи** ‒ опанувати поширені методи статистики прогнозування часових рядів за допомогою Excel.

#### *2.1 Теоретична частина*

Часовий ряд (ЧР) *y (t)* можна розкласти на дві компоненти детерміновану складову *f (t)* і випадкове відхилення *(t)*:

$$
y(t) = f(t) + \varepsilon(t),
$$
 (1)

де *y (t)* модель тимчасового ряду;

 $t$  – порядковий номер елемента ЧР,  $t = 1, 2, 3, ..., n$ ;

 $n -$ число елементів ЧР

Для моделювання і прогнозування ЧР необхідне визначення функцій  $f(t)$  і  $\varepsilon(t)$ . Функція  $f(t)$  повинна мати вигляд, щоб сума квадратів відхилень  $\varepsilon(t)$  була мінімальною. Під час побудови детермінованої і випадкової складових ЧР спочатку визначають загальний вигляд функцій  $f(t)$  i  $\varepsilon(t)$ , a потім їх коефіцієнти.

Для визначення виду *f (t)* використовують функції:

$$
f(t) = a_0 + a_1 t,\tag{2}
$$

$$
f(t) = a_0 + a_1 t + a_2 t^2,
$$
 (3)

$$
f(t) = a_0 + a_1/t, \tag{4}
$$

де вираз  $(2)$  – поліном першого ступеня (лінійна залежність);  $(3)$  поліном другого ступеня (параболічна залежність), а (4) гіперболічна залежність. Вигляд тренду можна визначити візуально з графіка *f (t).* Нехай графік *f (t)* має форму параболи. У цьому разі припускається параболічна залежність, тобто *f (t)* має форму (3). Пошук тренду зводиться до обчислення значень коефіцієнтів *а0*, *а<sup>1</sup>* і *а<sup>2</sup>* відповідно до (1) і (3). Для цього застосовується метод найменших квадратів, використовуючи в нашому випадку Excel.

Після оцінювання коефіцієнтів виконують екстраполяцію детермінованої частини моделі. Нехай відомі значення часового

ряду  $x_t$  в точках  $t_1 < t_2 < ... < t_n$ , що знаходяться всередині інтервалу (*t1, tn*) області визначення *Т*. Екстраполяція спосіб установлення значень ряду в точках, що знаходяться поза інтервалом (*t1*, *tn*), одержаних на цьому інтервалі. Наприклад, для параболічного тренду точкову оцінку детермінованої частини прогнозу *y<sup>n</sup> <sup>+</sup> <sup>k</sup>* обчислюють таким чином:

$$
y_{n+k} = a_0 + a_1 t + a_2 t_{n+k} . \tag{5}
$$

Прогнозування випадкової компоненти *(t)* відбувається за допомогою авторегресії. Авторегресією називають процес, значення якого в наступні моменти часу залежать від його значень у попередні моменти часу:

$$
\varepsilon(t) = b_1 \varepsilon(t-1) + u(t),\tag{6}
$$

$$
\varepsilon(t) = b_1 \varepsilon(t-1) + b_2 \varepsilon(t-2) + \dots + b_m (t-m) + u(t),
$$
 (7)

де  $b_1 - b_m$  – коефіцієнти рівняння авторегресії;

*m* порядок авторегресії, вираз (6) описує рівняння авторегресії першого порядку, а (7) – другого порядку;

 $u(t)$  – помилка авторегресії.

Обчислення коефіцієнтів *b<sup>1</sup> b<sup>m</sup>* також здійснюється методом найменших квадратів. У цій роботі задається порядок авторегресії (число змінних) *m* = 1.

#### *2.2 Порядок виконання роботи*

*2.2.1 Побудова детермінованої частини прогнозної моделі часового ряду*

А Введіть вихідні дані ЧР (20 чисел) у стовпець A в Excel, як показано на рисунку 2.1.

Б Нехай вихідний ЧР описується виразом (3). Для побудови параболічної залежності необхідно у стовпець B ввести нумерацію елементів ЧР *t*, а в стовпець С ввести *t 2* .

В Для обчислення коефіцієнтів моделі в правій частині екрана за допомогою лівої кнопки мишки виділіть поле порожніх клітинок розміром 13 (1 рядок і 3 стовпці, кількість стовпців повинна відповідати кількості оцінюваних

9

коефіцієнтів), або  $5\times3$ .

Г Активуйте режим обчислення коефіцієнтів рівняння регресії таким чином: «Вставка – Функция – Статистические Линейные ОК».

|                   | А     | B              | с     | D               | E | F | G | H |        | J        | Κ      |
|-------------------|-------|----------------|-------|-----------------|---|---|---|---|--------|----------|--------|
| $\mathbf{1}$      | Y     | t              | $t^2$ | ${\rm Y_{np1}}$ |   |   |   |   |        |          |        |
| $\overline{2}$    | 4,191 | 1              | 1     | 4,253           |   |   |   |   | 0,0023 | $-0,032$ | 4,2828 |
| 3                 | 4,202 | $\overline{2}$ | 4     | 4,228           |   |   |   |   | 0,0004 | 0,0076   | 0,0348 |
| $\overline{4}$    | 4,212 | 3              | 9     | 4,207           |   |   |   |   | 0,8676 | 0,0467   | #Н/Д   |
| 5                 | 4,231 | 4              | 16    | 4,190           |   |   |   |   | 55,684 | 17       | #Н/Д   |
| 6                 | 4,168 | 5              | 25    | 4,179           |   |   |   |   | 0,2433 | 0,0371   | #Н/Д   |
| 7                 | 4,216 | 6              | 36    | 4,171           |   |   |   |   |        |          |        |
| 8                 | 4,201 | 7              | 49    | 4,169           |   |   |   |   |        |          |        |
| 9                 | 4,216 | 8              | 64    | 4,170           |   |   |   |   |        |          |        |
| 10 <sub>1</sub>   | 4,198 | 9              | 81    | 4,176           |   |   |   |   |        |          |        |
| 11                | 4,221 | 10             | 100   | 4,187           |   |   |   |   |        |          |        |
| $12 \overline{ }$ | 4,218 | 11             | 121   | 4,202           |   |   |   |   |        |          |        |
| 13                | 4,21  | 12             | 144   | 4,222           |   |   |   |   |        |          |        |
| 14                | 4,222 | 13             | 169   | 4,246           |   |   |   |   |        |          |        |
| 15                | 4,229 | 14             | 196   | 4,275           |   |   |   |   |        |          |        |
| 16                | 4,234 | 15             | 225   | 4,308           |   |   |   |   |        |          |        |
| 17                | 4.265 | 16             | 256   | 4,346           |   |   |   |   |        |          |        |
| 18                | 4,368 | 17             | 289   | 4,388           |   |   |   |   |        |          |        |
| 19                | 4,459 | 18             | 324   | 4,435           |   |   |   |   |        |          |        |
| 20                | 4,491 | 19             | 361   | 4,486           |   |   |   |   |        |          |        |
| 21                | 4,631 | 20             | 400   | 4,542           |   |   |   |   |        |          |        |
| 22                |       | 21             | 441   | 4,603           |   |   |   |   |        |          |        |
| 23                |       | 22             | 484   | 4,667           |   |   |   |   |        |          |        |
| 24                |       | 23             | 529   | 4,737           |   |   |   |   |        |          |        |
| $\frac{25}{25}$   |       | 24             | 576   | 4,810           |   |   |   |   |        |          |        |
|                   |       |                |       |                 |   |   |   |   |        |          |        |

Рисунок 2.1 - Розрахункові дані

Д У вікні введіть такі дані:

‒ *Известные\_значения\_у* – діапазон, що містить дані про об'єкт (виділити мишкою стовпець даних ЧР);

‒ *Известные\_значения\_х* – діапазон, що містить дані часу і квадрата часу (виділити стовпці B і C);

‒ *Константа* – логічне значення, що свідчить про наявність або відсутність вільного члена в рівнянні 5 (якщо вставити «1», то вільний член  $a_0$  розраховують, якщо – «0», то вільний член дорівнює 0), зазвичай це 1;

‒ *Статистика* – логічне значення, що вказує, чи виводити додаткову інформацію за регресійним аналізом.

Щоб розкрити таблицю коефіцієнтів моделі, поставте курсор у рядок фукції та натисніть одночасно на комбінацію клавіш <Ctrl> + <Shift> + <Enter>.

Для введених вихідних даних: *а<sup>0</sup>* = 4,2828, *а<sup>1</sup>* = 0,032, *а<sup>2</sup>* = = 0,0023. Шукане рівняння регресії детермінованої частини моделі має такий вигляд:

$$
y_t = 4,283 - 0,032 \ t + 0,0023 \ t^2. \tag{8}
$$

Е Розрахуйте модельні значення  $y_t$  в діапазоні  $t = 1-20$ , підставляючи в одержане рівняння значення *t* і *t 2* . Результати розрахунків подані на рисунку 2.1 у стовпці D (*Yпр1*).

Ж За допомогою діаграм Excel побудуйте графіки вихідного ряду та ряду, розрахованого за виразом (8). На рисунку 2.2 ці графіки позначені відповідно *Y* і *Yпр1*. Порівняйте подібність графіків. Якщо вони сильно відрізняються, то, можливо, є помилка в розрахунках.

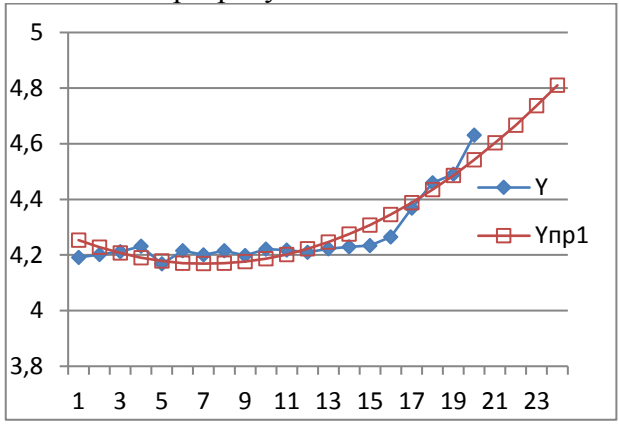

Рисунок 2.2 - Графіки детермінованої частини прогнозної моделі

З Розрахуйте прогнозні оцінки ЧР на моменти часу *t* = 21, *t* = 22, *t* = 23. Побудуйте графік модельних даних для *t* = 1, 2, 3, ..., 23 (див. рис. 2.2). Для кожного спостереження ряду в стовпці E розрахуйте відхилення *(t)* як різницю між відповідними даними стовпців A і D так, як позано на рисунку 2.3.

*2.2.2 Побудова стохастичної частини моделі часового ряду*

А Для визначення коефіцієнта *b<sup>1</sup>* рівняння (8) розмістіть в

розрахунковій таблиці дані випадкової компоненти так, як показано в стовпці F на рисунку 2.3.

Б Визначте коефіцієнт *b<sup>1</sup>* моделі авторегресії, для цього повторіть кроки В-Г пункту 2.2.1 з урахуванням того, що в цьому випадку визначаються коефіцієнти рівняння першого порядку. У вікно вихідних даних вставте такі значення:

‒ *Известные\_значения\_у* виділити мишкою діапазон комірок  $E3-E21$ ;

‒ *Известные\_значения\_х* виділити мишкою діапазон комірок  $F3-F21$ :

‒ *Константа* – логічне значення, що свідчить про наявність або відсутність вільного члена в рівнянні 5 (якщо вставити «1», то вільний член  $a_0$  розраховують, якщо – «0», то вільний член дорівнює 0), зазвичай це 1;

‒ *Статистика* – логічне значення, яке вказує, чи виводити додаткову інформацію за регресійним аналізом.

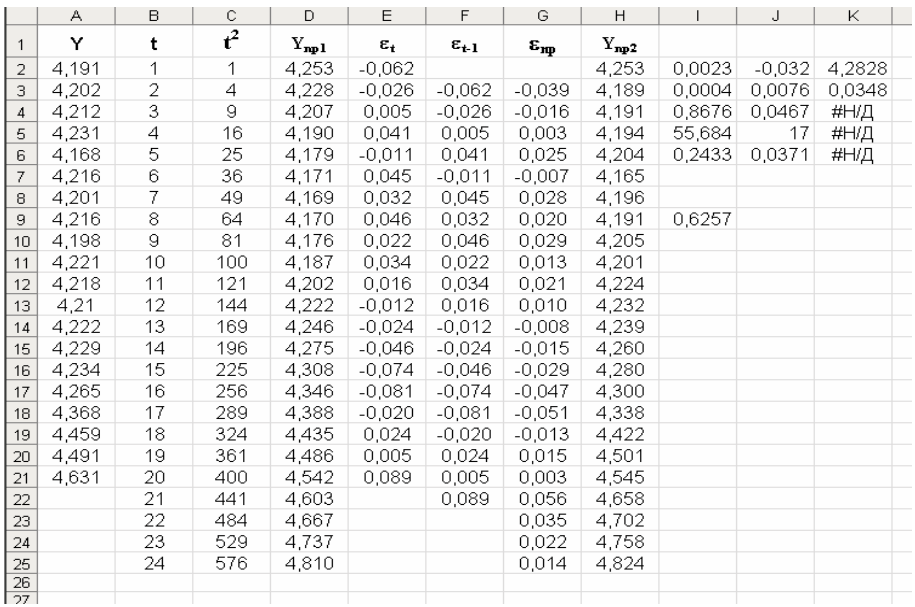

Рисунок 2.3 - Розрахункові дані та результати повного прогнозу

У комірці I9 подане розрахункове значення коефіцієнта *b<sup>1</sup>*  $= 0.6257$ . У результаті розрахунків рівняння авторегресії першого порядку має вигляд

$$
\varepsilon(t) = 0.6257\varepsilon. \tag{9}
$$

Рівняння (9) побудоване без вільного члена *b0*.

В У стовпці G розрахункової таблиці (див. рис. 2.3) за виразом (9) розрахуйте модельні значення випадкової компоненти для *t* = 2, 3, 4, ..., 21.

Г Використовуючи вираз (9), у комірках G23-G25 розрахуйте прогнозні значення випадкової компоненти для *t* =  $= 22, 23, 24.$  Під час обчислення  $\varepsilon$  (22) в комірці G23 використовуйте значення  $\varepsilon$ (21) із G22, під час обчислення  $\varepsilon$ (23) в G24 – значення  $\varepsilon$  (22) з G24 і т. ін.

*2.2.3 Розрахунок оцінок повного прогнозу* 

Виконують за виразом (1) для *t* = 21, 22, 23, 24 в комірках H22-H25 за даними комірок D22 і G22, D23 і G23, D24 і G24, D<sub>25</sub> i G<sub>25</sub>.

За результатами розрахунків, поданих у колонках A, D і H, побудувати графіки вихідного ЧР, прогнозу на основі детермінованої моделі і графіка оцінок прогнозу з урахуванням випадкової компоненти. На рисунку 2.4 для обраного прикладу ці графіки позначені як *Y*, *Yпр1* і *Yпр2*.

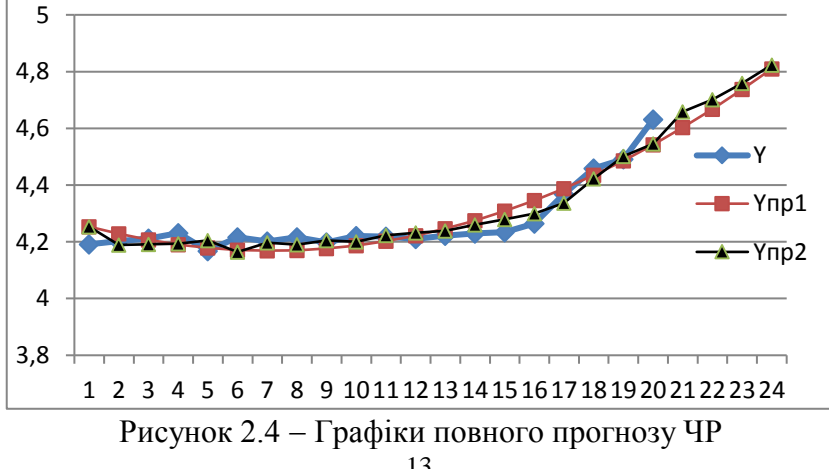

Як бачимо з рисунка 2.4, графік *Yпр2* більш подібний до графіка *Y*, що свідчить про підвищення точності прогнозних оцінок під час обліку випадкової компоненти.

#### *2.3 Завдання для самостійної роботи*

Проаналізуйте графіки, одержані в результаті виконання свого варіанта завдання (табл. 2.1).

|                                                                          |              |                |                | Варіант                 |                |   |                |   |                                                                                          |     |
|--------------------------------------------------------------------------|--------------|----------------|----------------|-------------------------|----------------|---|----------------|---|------------------------------------------------------------------------------------------|-----|
| Y(t)                                                                     | $\mathbf{1}$ | $\overline{2}$ | 3 <sup>1</sup> | $\overline{\mathbf{4}}$ | $\overline{5}$ | 6 | 7 <sup>1</sup> | 8 | 9 <sup>1</sup>                                                                           | 10  |
| $Y_I(t)$                                                                 |              |                |                |                         |                |   |                |   | 4,545  4,544  4,578  4,579  4,574  4,574  4,584  4,585  4,569  4,577                     |     |
| $Y_2(t)$                                                                 | 4,1          |                |                |                         |                |   |                |   | $ 4,215 4,228 4,213 4,235 4,233 4,251 4,225 4,245 4,253$                                 |     |
| $Y_3(t)$                                                                 |              |                |                |                         |                |   |                |   | $ 4,121 4,102 4,112 4,131 4,168 4,174 4,201 4,216 4,198 4,221$                           |     |
| $Y_4(t)$                                                                 |              |                |                |                         |                |   |                |   | $ 4,181 4,148 4,153 4,156 4,146 4,143 4,161 4,139 4,128 4,155$                           |     |
| $Y_5(t)$                                                                 |              |                |                |                         |                |   |                |   | $ 4,152 4,159 4,164 4,165 4,166 4,169 4,167 4,151 4,153 4,132$                           |     |
| $Y_6(t)$                                                                 |              |                |                |                         |                |   |                |   | $ 4,156 4,141 4,139 4,12 4,087 4,031 4,018 3,987 4,072 4,138$                            |     |
|                                                                          |              |                |                |                         |                |   |                |   | $Y_7(t)$  4,587 4,589 4,584 4,587 4,599  4,58  4,577  4,58  4,572 4,582                  |     |
|                                                                          |              |                |                |                         |                |   |                |   | $Y_8(t)$ 4,301 4,303 4,316 4,304 4,316 4,2 4,206 4,2 4,313                               | 4,3 |
|                                                                          |              |                |                |                         |                |   |                |   | $Y_9(t)$   4,584   4,592   4,584   4,592   4,584   4,586   4,589   4,589   4,592   4,594 |     |
|                                                                          |              |                |                |                         |                |   |                |   | $Y_{10}(t)$ 4,623 4,633 4,638 4,641 4,645 4,648 4,645 4,647 4,648 4,653                  |     |
| $Y_{II}(t)$ 4,1                                                          |              |                |                |                         |                |   |                |   | $ 4,215 4,228 4,213 4,235 4,233 4,251 4,225 4,245 4,253$                                 |     |
| $Y_{12}(t)$ 4,121 4,102 4,112 4,131 4,168 4,174 4,201 4,216 4,198 4,221  |              |                |                |                         |                |   |                |   |                                                                                          |     |
|                                                                          |              |                |                |                         |                |   |                |   | $Y_{13}(t)$  4,181 4,148 4,153 4,156 4,146 4,143 4,161 4,139 4,128 4,155                 |     |
| $Y_{14}(t)$  4,152 4,159 4,164 4,165 4,166 4,169 4,167 4,151 4,153 4,132 |              |                |                |                         |                |   |                |   |                                                                                          |     |
| $Y_{15}(t)$ 4,156 4,141 4,139 4,12 4,087 4,031 4,018 3,987 4,072 4,138   |              |                |                |                         |                |   |                |   |                                                                                          |     |
| $Y_{16}(t)$ 4,587 4,589 4,584 4,587 4,599 4,58 4,577 4,58 4,572 4,582    |              |                |                |                         |                |   |                |   |                                                                                          |     |
| $Y_{17}(t)$ 4,301 4,303 4,316 4,304 4,316 4,2 4,206 4,2 4,313 4,3        |              |                |                |                         |                |   |                |   |                                                                                          |     |
| $Y_{18}(t)$  4,584 4,592 4,584 4,592 4,584 4,586 4,589 4,589 4,592 4,594 |              |                |                |                         |                |   |                |   |                                                                                          |     |
| $Y_{19}(t)$  4,623 4,633 4,638 4,641 4,645 4,648 4,645 4,647 4,648 4,653 |              |                |                |                         |                |   |                |   |                                                                                          |     |
| $Y_{20}(t)$  4,545 4,544 4,578 4,579 4,574 4,574 4,584 4,585 4,569 4,577 |              |                |                |                         |                |   |                |   |                                                                                          |     |

Таблиця 2.1 Таблиця часових рядів для самостійної роботи

## **3 Лабораторна робота «Фінансові функції»**

**Мета роботи ‒** одержати уявлення про фінансові функції в Excel, дізнатися їх можливості, набути навичок роботи з ними.

## *3.1 Теоретична частина*

Фінансові функції використовують у планово-економічних розрахунках. Усього в категорії «Фінансові» є 53 функції. Серед повного переліку фінансових функцій виділяють групу функцій, використовуваних для аналізу інвестицій і розрахунку операцій за кредитами й позиками.

Під час створення формул потрібно встановлювати однакову розмірність періоду для процентної ставки і кількості платежів. Наприклад, якщо платежі здійснюються один раз на рік, то і процентна ставка повинна бути подана в річному обчисленні; якщо платежі здійснюються щомісяця, то повинна бути задана місячна процентна ставка.

Усі аргументи, що означають кошти, які повинні бути виплачені (наприклад, ощадні вклади), позначаються від'ємними числами; кошти, які повинні бути отримані (наприклад, дивіденди), подаються додатними числами.

## *3.2 Порядок виконання роботи*

Розглянемо приклади розв'язування таких задач, пов'язаних із розрахунком операцій за кредитами й позиками: визначення майбутньої вартості; визначення поточної вартості; визначення терміну платежу та процентної ставки; розрахунок періодичних платежів, пов'язаних із погашенням позик. У таблиці 3.1 наведені необхідні фінансові функції Excel, їх призначення та формат.

*Задача 3.2.1* Необхідно розрахувати майбутню суму вкладу розміром 1 000 грн, внесеного на 10 років із щорічним нарахуванням 10 % (рис. 3.1) і майбутню суму вкладу за тих самих умов, але із щорічним внесенням 1 000 грн (рис. 3.2).

15

Потрібно розрахувати, яку суму можна позичити на 8 років під 6 % річних, якщо є можливість виплачувати щомісяця по 200 грн.

Розв'язок задачі поданий на рисунках 3.1, 3.2 і 3.3.

Таблиця 3.1 Призначення і формати фінансових функцій для аналізу інвестицій в Excel

| mpterman p mi<br>Параметр | Фінансова функція                    |
|---------------------------|--------------------------------------|
| Майбутнє значення:        |                                      |
| а) на основі постійної    | БС(ставка; кпер; плата; нз; тип)     |
| процентної ставки;        |                                      |
| б) на основі змінної      | БЗРАСПИС(первичное; план)            |
| процентної ставки         |                                      |
| Початкове значення або    |                                      |
| первинна ставка:          |                                      |
| а) платежі рівними        | ПЗ(ставка; кпер; плата; нз; тип) або |
| частками за однакові      | $\Pi C$ ()                           |
| проміжки часу;            |                                      |
| б) платежі нерівними      | ЧПС(ставка;значения) або             |
| частками за однакові      | $H\Pi3()$                            |
| проміжки часу;            |                                      |
| в) довільні платежі за    | ЧИСТНЗ(ставка;значения;даты)         |
| довільні проміжки часу    |                                      |
| Кількість періодів        | КПЕР(ставка; плата; пс; бс; тип)     |
| Ставка                    | СТАВКА(кпер;плата;пс;бс;тип;на       |
|                           | ч прибл) або НОРМА                   |
| Плата:                    |                                      |
| а) для визначення         | ПЛТ(ставка; кпер; пс; бс; тип) або   |
| регулярних виплат;        | ППЛАТ                                |
| б) для визначення суми    | ОСПЛТ(ставка; период; кпер; пс; бс   |
| основного платежу за      | ;тип)                                |
| позикою;                  |                                      |
| в) для визначення платежу | ПРПЛТ(ставка; период; кпер; пс;      |
| за відсотками;            | бс;тип)                              |
| г) для визначення суми    | ОБЩПЛАТ(ставка; кпер; пс; нач_п      |
| платежів за відсотками;   | ериод; кон период;тип)               |

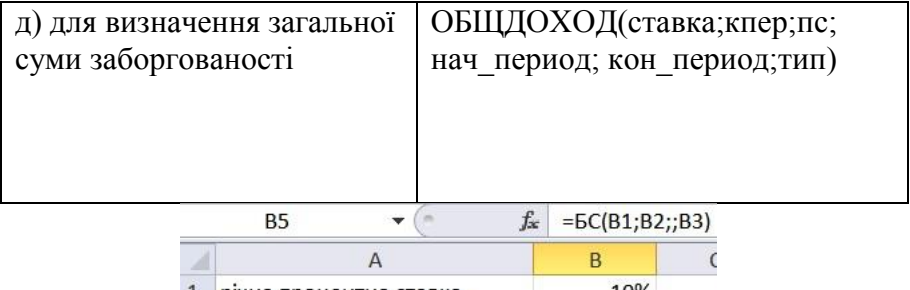

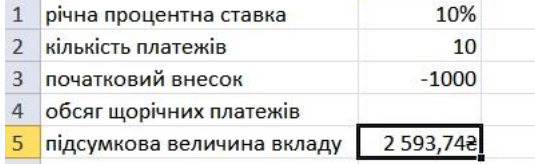

## Рисунок 3.1 Розрахунок величини вкладу з початковим внеском

|                          | <b>B5</b>                  | $=5C(B1;B2;B4;B3)$<br>£ |  |
|--------------------------|----------------------------|-------------------------|--|
|                          |                            | R                       |  |
|                          | річна процентна ставка     | 10%                     |  |
| $\overline{\phantom{a}}$ | кількість платежів         | 10                      |  |
| $\mathcal{R}$            | початковий внесок          | $-1000$                 |  |
| 4                        | обсяг щорічних платежів    | $-1000$                 |  |
| 5                        | підсумкова величина вкладу | 18 531,172              |  |
|                          |                            |                         |  |

Рисунок 3.2 Розрахунок величини вкладу з початковим внеском за регулярного поповнення

Результат обчислення: в першому випадку - 2 593,74 грн, у другому - 18 531,17 грн. Цю саму функцію БС можна використовувати і для розрахунку величини можливої позики (рис. 3.3).

|   | B <sub>3</sub>            | $=$ $5C(B1/12;B2*12;B4)$<br>$f_x$ |  |
|---|---------------------------|-----------------------------------|--|
|   |                           |                                   |  |
|   | річна процентна ставка    | 6%                                |  |
| 2 | кількість платежів        |                                   |  |
| 3 | величина можливої позики  | $-24565,712$                      |  |
|   | обсяг шомісячних платежів | 200                               |  |

Рисунок 3.3 - Розрахунок величини можливої позики

#### за допомогою функції БС

*Задача 3.2.2* Необхідно розрахувати величину вкладу під 10 % річних, який щорічно впродовж 10 років приноситиме дохід 1 000 грн. Розрахувати величину вкладу під 10 % річних, який через 10 років принесе дохід 10 000 грн.

Розв'язок задачі поданий на рисунках 3.4 і 3.5.

|                | <b>B5</b>                | $f_{\text{av}}$ = $\Pi$ C(B2;B3;B1) |  |
|----------------|--------------------------|-------------------------------------|--|
|                | А                        | R                                   |  |
|                | щорічний дохід           | 1 000,008                           |  |
| $\overline{2}$ | процентна ставка         | 10%                                 |  |
| 3              | число років виплат       | 10                                  |  |
| 4              | підсумковий дохід        |                                     |  |
| 5              | величина можливої позики | $-6$ 144,57 $\geq$                  |  |

Рисунок 3.4 Розрахунок вартості інвестиції

Результат обчислення одержують від'ємним (6 144,57 грн), оскільки цю суму необхідно заплатити.

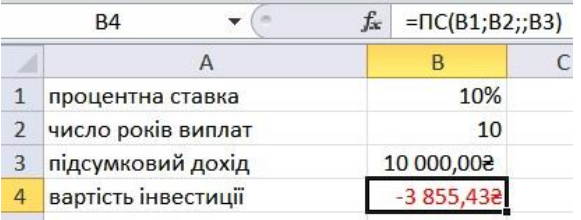

Рисунок 3.5 Розрахунок вартості інвестиції

Результат обчислення одержують від'ємним (-3 855,43 грн), оскільки цю суму необхідно заплатити.

*Задача 3.2.3* Необхідно розрахувати величину щомісячного вкладу під 6 % річних, який через 12 років становитиме 50 000 грн, та за тих самих умов, але з початковим внеском 10 000 грн.

Розв'язок задачі показаний на рисунку 3.6 і 3.7.

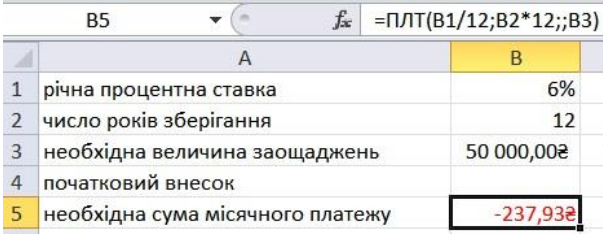

Рисунок 3.6 Розрахунок процентних платежів Результат обчислення одержують від'ємним (-237,95 грн), оскільки цю суму необхідно виплачувати; за тих самих умов, але з початковим внеском 10 000 грн (рис. 3.7).

|                | $f_x$<br><b>B5</b>               | $= \Pi/\Pi(B1/12; B2^*12; B4; B3)$ |  |
|----------------|----------------------------------|------------------------------------|--|
|                |                                  | в                                  |  |
|                | річна процентна ставка           | 6%                                 |  |
| $\overline{2}$ | число років зберігання           | 12                                 |  |
| 3              | необхідна величина заощаджень    | 50 000,008                         |  |
| 4              | початковий внесок                | 10 000,008                         |  |
| 5              | необхідна сума місячного платежу | $-335,5$                           |  |

Рисунок 3.7 - Розрахунок процентних платежів

Результат обчислення одержують від'ємним (-335,51 грн), оскільки цю суму необхідно виплачувати. Цю саму формулу (рис. 3.7) можна використовувати і під час розрахунку платежів за позикою. Наприклад, необхідно розрахувати величину щомісячної виплати за позикою 50 000 грн під 6 % річних на 12 років. Результат буде той самий 237,95 грн.

*Задача 3.2.4* Необхідно розрахувати кількість щомісячних платежів для погашення позики 10 000 грн, одержаної під 10 % річних, за умови щомісячної виплати 200 грн.

Розв'язок задачі поданий на рисунку 3.8.

|   | <b>B5</b>                | fx |            | =KNEP(B1/12;B2;;B3) |
|---|--------------------------|----|------------|---------------------|
|   |                          |    |            |                     |
|   | Річна процентна ставка   |    | 10%        |                     |
|   | Виплата за кожний місяць |    | 200,008    |                     |
|   | Майбутня вартість        |    | 500,000 01 |                     |
| 4 |                          |    |            |                     |
|   | Кількість виплат         |    |            |                     |

Рисунок 3.8 - Розрахунок кількості платежів із використанням функції КПЕР

Результат обчислення - 42 щомісячні виплати.

## *3.3 Завдання для самостійної роботи*

Вихідні дані для завдань 3.3.1-3.3.4 наведені в таблиці 3.2.

*Завдання 3.3.1:* а) розрахуйте майбутню суму вкладу розміром *S* грн, внесеного на *N* років із щорічним нарахуванням *p* %, і майбутню суму вкладу за тих самих умов, але із щорічним внеском *S* грн; б) розрахуйте, яку суму можна взяти на *N* років під *p* % річних, якщо є можливість виплачувати щомісяця по *L* грн.

*Завдання 3.3.2:* а) розрахуйте величину вкладу під *p* % річних, який щорічно впродовж *N* років приноситиме дохід *S* грн; б) розрахуйте величину вкладу під *p* % річних, який через *N* років принесе дохід *G* грн.

*Завдання 3.3.3:* а) розрахуйте величину щомісячного вкладу під *p* % річних, який через *N* років становитиме суму вкладу *G* грн; б) розрахуйте величину щомісячного вкладу за тих самих умов, але з початковим внеском 10 000 грн.

*Завдання 3.3.4* Розрахуйте кількість щомісячних платежів для погашення позики *G* грн, отриманої під *p* % річних, за умови щомісячної виплати *L* грн.

|                  | 1.0031114713.7<br>Bungan <del>Anni</del> Am camocranici pocorii |               |     |     |     |     |     |     |     |     |
|------------------|-----------------------------------------------------------------|---------------|-----|-----|-----|-----|-----|-----|-----|-----|
|                  | Варіант                                                         |               |     |     |     |     |     |     |     |     |
|                  |                                                                 |               | 3   |     | 5   | 6   |     | 8   | 9   | 10  |
| $\boldsymbol{S}$ |                                                                 | $\mathcal{D}$ | 3   |     |     | 2   |     |     | 900 |     |
|                  | 000                                                             | 000           | 000 | 000 | 600 | 000 | 000 | 300 |     | 000 |
| $\boldsymbol{N}$ | 15                                                              | 10            | 12  |     | 20  | 22  | 10  | 5   |     | 20  |
| $\boldsymbol{p}$ | 10                                                              |               | 8   | 6   | 3   | 3   | 10  |     | 2   | 10  |
|                  | 200                                                             | 100           | 300 | 200 | 100 | 200 | 200 | 130 | 30  | 200 |
| G                |                                                                 | 50            |     | 20  | 10  | 50  | 10  | 13  | 9   | 20  |

Таблиця 3.2 Вихідні дані для самостійної роботи

#### **4 Лабораторна робота «Вкладені економічні функції»**

**Мета роботи ‒** навчитися визначати величини амортизаційних відрахувань за періодами, використовуючи вкладені функції Excel.

#### *4.1 Теоретична частина*

Для виконання обчислень на робочому аркуші в Excel вбудовано множину функцій. Вставити функцію в клітинку можна, знайшовши її за допомогою «Вставки функций», але можна ввести її і вручну - за допомогою клавіатури.

Аргументи функцій беруть у круглі дужки й відокремлюють один від одного крапкою з комою. Для створення складної формули функції можуть бути використані як аргументи в інших функціях. Якщо функція використовується як аргумент, тобто є вкладеною функцією, вона повинна повертати значення відповідного типу. У формулах може бути до семи рівнів вкладення функцій, а функція може містити не більше ніж 30 аргументів.

#### *4.2 Порядок виконання роботи*

Для ознайомлення із вкладеними економічними функціями виконаємо таке завдання. Нехай 15 вересня 1997 року фірмою було придбано обладнання вартістю 5 млн грн. До 15 вересня 2007 року це обладнання повинне бути повністю амортизоване (залишкова вартість = 0). Необхідно розрахувати річну величину амортизації цього устаткування для кожного періоду (року). Для вирішення завдання скористаємося двома функціями: фінансовою АСЧ і функцією дати та часу ГОД.

Шаблон функції ГОД: дата\_в\_числовом\_формате. Це код дата-час, який використовується в Excel для роботи з датами і періодами часу. Функція АСЧ повертає річну амортизацію майна для зазначеного періоду. Шаблон функції АСЧ: нач\_\_стоимость; ост стоимость; время эксплуатации; период.

Для початку роботи створимо таблицю даних (рис. 4.1).

|   | <b>B5</b>                          |               |
|---|------------------------------------|---------------|
|   |                                    |               |
|   |                                    |               |
|   | дата придбання обладнання          | 15.09.1997    |
|   | дата повної амортизації обладнання | 15.09.2007    |
| 4 | початкова вартість обладнання      | 5 000 000,008 |
| 5 | залишкова вартість обладнання      |               |

Рисунок 4.1 - Таблиця даних

За допомогою функції ГОД визначимо час експлуатації обладнання число років між датою придбання і датою повної амортизації. Функція ГОД визначає рік, що відповідає її даті в числовому форматі.

А Виділіть комірку, в яку буде введена формула. Нехай це буде комірка В7. Нашим завданням є обчислення за формулою =  $=$   $\Gamma$ OД (B3)  $\Gamma$ OД (B2) у комірці В7. Створену формулу передбачається в подальшому використовувати як вкладену в іншу функцію.

Б Клацніть на комірку Е2, в яку буде вставлена функція АСЧ, і натисніть на кнопку «Вставить функцию». У діалоговому вікні майстра функцій виберіть категорію «Финансовые», а в ній ‒ функцію АСЧ.

В У діалоговому вікні «Аргументы функции» клацніть на поле «Нач\_стоимость». У це поле можна ввести значення вручну або встановити в ньому посилання на клітинку, яка містить відповідну інформацію. Для нашого прикладу це В4, і посилання на неї абсолютне.

Г У полі «Ост\_стоимость» задайте необхідне значення вручну або встановіть посилання на клітинку, яка містить відповідну інформацію (для нас це \$В5).

Д Установіть курсор у поле «Время\_експлуатации». Формулу, яку ми створили для розрахунку цього параметра, скопіюйте в це поле або зробіть посилання на комірку. Замінити аргумент можна і безпосередньо в комірці.

Е У полі «Период» задайте значення вручну або встановіть посилання на комірку, що містить значення періоду (посилання відносне).

Ж Клацніть на кнопку ОК, щоб увести цю функцію в клітинку. В комірці з'явиться результат, а в рядку формул можна побачити задану функцію.

Ми створили функцію із вкладеною в неї іншою функцією. Далі потрібно розрахувати величину річної амортизації для кожного з десяти періодів. Це можна зробити шляхом аналогічної процедури для кожного періоду.

Виділіть клітинку Е2, формулу, яку потрібно скопіювати, і натисніть на кнопку Копіювати або клавіші Ctrl + C. У діапазон ЕЗ : Е11, в комірки потрібно вставити формулу, клацнувши на кнопку Вставити або натиснувши клавіші Ctrl + V.

Можна перевірити правильність розрахунків: складіть усі річні амортизаційні відрахування і їх сума повинна дорівнювати різниці початкової і залишкової вартостей (у нашому прикладі 5 000 000 грн). Одержаний результат порівняйте з первісною вартістю (рис. 4.2).

23

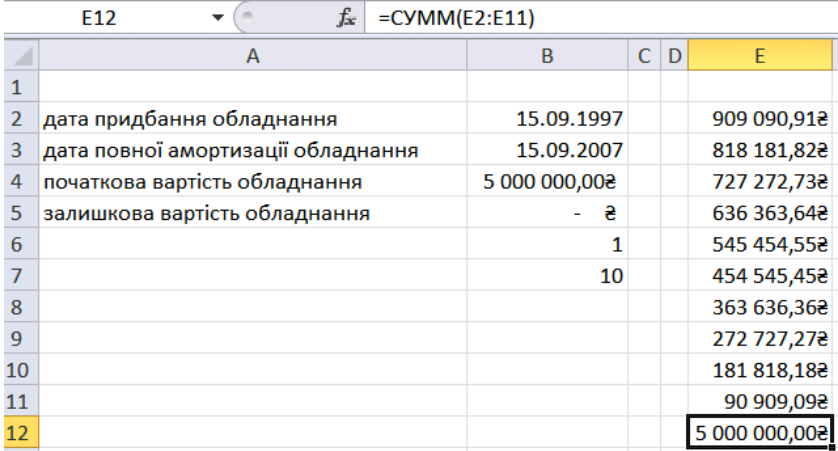

Рисунок 4.2 – Сума амортизаційних відрахувань

#### *4.3 Завдання для самостійної роботи*

У *N*-й час якоюсь фірмою було придбано обладнання вартістю *Р* млн грн. До *М*-го часу це обладнання повинне бути амортизоване (залишкова вартість дорівнює *В* млн грн). Необхідно розрахувати величину амортизації цього устаткування для кожного періоду *D*. Вихідні дані для завдання наведені в таблиці 4.1.

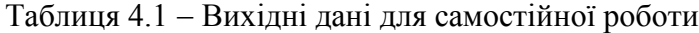

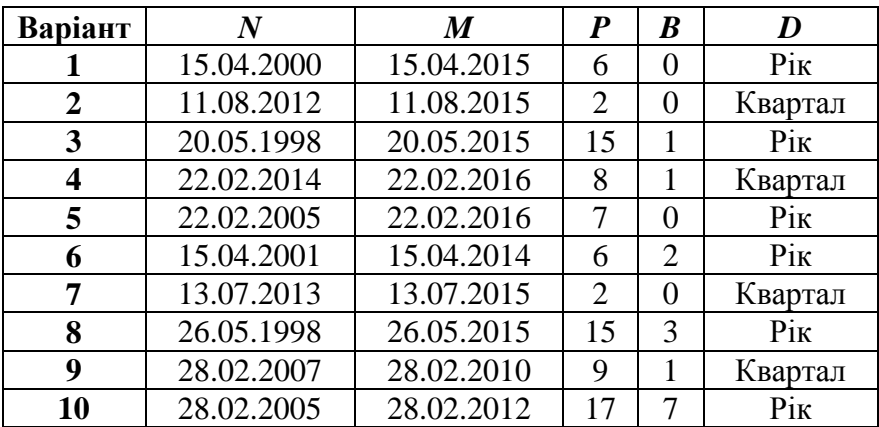

#### **5 Лабораторна робота «Пошук рішення. Економічна модель із двома параметрами»**

**Мета роботи ‒** навчитися виконувати складні економічні обчислення, які важко виконати вручну.

#### *5.1 Теоретична частина*

Інструмент «Пошук рішення» призначений для виконання складних обчислень. Він дозволяє знаходити значення в цільовій комірці, змінюючи при цьому до 200 змінних, які відповідають заданим критеріям. За бажанням користувача результати пошуку можуть бути подані у вигляді звітів різних типів, які можна помістити в робочу книгу. Перед тим як почати пошук рішення, необхідно чітко сформулювати вирішувану проблему, тобто вибрати вхідні дані й визначити обмеження, щоб Excel набув осмисленого значення. Зазвичай саме це викликає В користувача найбільші труднощі.

## *5.2 Порядок виконання роботи*

Вихідні дані для запуску інструменту «Пошук рішення» повинні бути подані у вигляді таблиці, яка містить формули, що відображають залежність між даними таблиці.

Проілюструвати можливості «Пошуку рішення» нам допоможе таке завдання. Маємо інформацію про залежність попиту від ціни товару. Необхідно дізнатися, за яких значень ціни та обсягу продажів прибуток буде максимальним, за умови, що собівартість товару не залежить від обсягу виробництва. Для вирішення цієї проблеми була створена модель розрахунку прибутку (рис. 5.1).

У зазначеній моделі між значеннями ціни та попиту існує лінійна залежність, що визначається формулою  $y = -10 \cdot x +$  $+ 15000$ , де  $y - 06c$ яг попиту, а  $x - \mu$ на. Таким чином, наша модель містить такі формули: комірка  $C7 = -10 \cdot C6 + 15000$ ; комірка  $CS$ : = (С6 – С5)  $\cdot$  С7.

|               | А | R                                              |             |  |
|---------------|---|------------------------------------------------|-------------|--|
|               |   | Розрахунок прибутку з урахуванням зміни попиту |             |  |
| $\mathcal{P}$ |   |                                                |             |  |
| З             |   | Максимальний обсяг виробництва                 | 15000       |  |
| 4             |   | Максимальна ціна                               | 1499,008    |  |
| 5             |   | собівартість                                   | 450,008     |  |
| 6             |   | Ціна                                           | 500,008     |  |
|               |   | Обсяг попиту / продажу                         | 10000       |  |
| 8             |   | Прибуток                                       | 500 000,008 |  |

Рисунок 5.1 – Модель розрахунку прибутку

Прибуток визначається множенням обсягу продажу на різницю між ціною і собівартістю. Під час вирішення цього завдання будуть враховані такі обмеження:

• обсяг виробництва за аналізований період не може бути вищим ніж 15 000 одиниць товару;

• ціна не може бути вищою за верхню межу 1 499 грн;

• ціна не повинна бути нижчою за собівартість товару.

Створіть модель, яка згодом буде оптимізована (див. рис. 5.1). За бажання коміркам можна задати імена.

А Щоб запустити процес пошуку рішення, виберіть команду «Поиск решения». На екрані з'явиться діалогове вікно «Поиск решения» (рис. 5.2).

Б Установіть курсор у поле «Установить целевую ячейку» і зазначте клітинку моделі, значення якої повинне бути змінене (максимізоване, мінімізоване або прирівняне до якогось певного зазначеного значення). У нашій моделі цільовою буде комірка С8, що містить формулу розрахунку прибутку. Цільова комірка повинна містити формулу, яка прямо або опосередковано посилається на змінювані комірки.

В У групі «Ограничения» за допомогою одного з трьох перемикачів «максимальное значение, минимальное значение, значение» задайте необхідне. В останньому випадку необхідно задати значення в поле «Значение». Завдання нашого прикладу оптимізація параметрів для максимізації прибутку, отже, повинне бути знайдене максимальне значення цільової комірки (рис. 5.2).

Г У полі «Изменяя ячейки» встановіть посилання на

комірки, що будуть змінені. Зробити це можна трьома способами: ввести адреси або імена комірок із клавіатури, зазначити комірку (діапазон) на робочому аркуші за допомогою мишки або вибрати зі списку імен, що викликається натисканням клавіші F3. Останній спосіб можливий, якщо коміркам задані імена. Для нашої моделі змінною є комірка С6 (рис. 5.2).

Д Наступний етап визначення обмежень. Клацніть на кнопку «Добавить». На екрані з'явиться діалогове вікно «Добавление ограничения» (рис. 5.3).

|                       |   | $f_x = (C6-C5)^{\ast} C7$<br>$\mathbf{v}$ (=   |              |                                                                                                    |
|-----------------------|---|------------------------------------------------|--------------|----------------------------------------------------------------------------------------------------|
|                       | A | B                                              | $\mathsf{C}$ |                                                                                                    |
| $\mathbf{1}$          |   | Розрахунок прибутку з урахуванням зміни попиту |              | $\mathbf{r}$<br>Параметры поиска решения                                                                                                    |
| $\overline{2}$        |   |                                                |              |                                                                                                    |
| $\mathsf 3$           |   | Максимальний обсяг виробництва                 | 15000        | 霳<br><b>\$CSS</b><br>Оптимизировать целевую функцию:                                                                                                    |
| $\overline{4}$        |   | Максимальна ціна                               | 1499,008     | $\bf{0}$<br>До:                                                                                                    |
| 5                     |   | Собівартість                                   | 450,008      | • Максимум<br><b>Мининум</b><br><b>3начения:</b>                                                                                                    |
| $\overline{6}$        |   | Ціна                                           | 975,008      | Изменяя ячейки переменных:                                                                                                    |
| $\overline{7}$        |   | Обсяг попиту / продажу                         | 5250,000034  | 匤<br>\$CS6                                                                                                    |
| 8                     |   | Прибуток                                       | 2756 250,008 |                                                                                                    |
| $\overline{9}$        |   |                                                |              | В соответствии с ограничениями:                                                                                                    |
| 10                    |   |                                                |              | $SC56 \leq SC54$<br>×<br>Добавить<br>$SCS6 \geq SCS5$                                                                                                    |
| 11                    |   |                                                |              | $SC$7 \leq S$C$3$<br>Изменить                                                                                                    |
| 12                    |   |                                                |              |                                                                                                    |
| 13                    |   |                                                |              | Удалить                                                                                                    |
| 14                    |   |                                                |              |                                                                                                    |
| 15                    |   |                                                |              | Сбросить                                                                                                    |
| 16                    |   |                                                |              |                                                                                                    |
| 17                    |   |                                                |              | Загрузить/сохранить                                                                                                    |
| 18                    |   |                                                |              | √ Сделать переменные без ограничений неотрицательными                                                                                                    |
| 19                    |   |                                                |              | Выберите<br>Поиск решения нелинейных задач методом ОПГ<br>$\overline{\phantom{a}}$<br>Параметры                                                                                     |
| 20                    |   |                                                |              | метод решения:                                                                                                    |
| 21                    |   |                                                |              | Метод решения                                                                                                    |
| 22                    |   |                                                |              | Для гладких нелинейных задач используйте поиск решения нелинейных задач методом ОПГ, для<br>линейных задач - поиск решения линейных задач симплекс-методом, а для негладких задач - |
| 23<br>$\overline{24}$ |   |                                                |              | эволюционный поиск решения.                                                                                                    |
|                       |   |                                                |              |                                                                                                    |
| 25                    |   |                                                |              |                                                                                                    |
| 26                    |   |                                                |              | Найти решение<br>Справка<br>Закрыть                                                                                                    |

Рисунок 5.2 – Пошук рішення

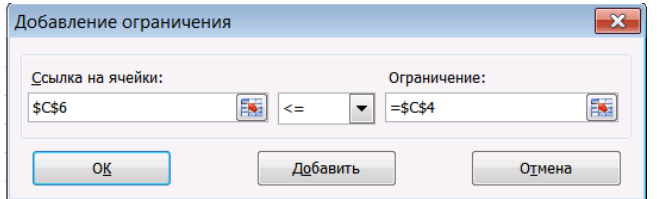

Рисунок 5.3 – Діалогове вікно «Добавление ограничения»

Е У полі «Ссылка на ячейку» зазначте посилання на комірку (діапазон), для якої повинне діяти обмеження. У списку операторів виберіть потрібний оператор обмеження елемента. У

полі «Ограничения» зазначте верхню чи нижню межу або конкретне значення у вигляді числа або посилання на будь-яку комірку. Клацніть на кнопку «Добавить», щоб увести нове обмеження, або на кнопку ОК, щоб завершити введення обмежень і повернутися в діалогове вікно «Поиск решения». Задані обмеження з'являться в меню «В соответствии с ограничениями» (див. рис. 5.2).

Ж За допомогою кнопки «Изменить» відкориговують задані обмеження. Клацніть на кнопку «Параметры» в діалоговому вікні «Поиск решения». На екрані з'явиться діалогове вікно «Параметры поиска решения». Щоб зберегти встановлені параметри та обмеження пошуку рішення як модель, клацніть на кнопку ОК у діалоговому вікні «Параметры».

З Клацніть на кнопку «Найти решение» в діалоговому вікні «Поиск решения». Коли пошук буде закінчений, у таблицю будуть внесені нові значення і на екрані з'явиться діалогове вікно «Результаты поиска решения», яке повідомить про завершення операції. Якщо одержані значення вас влаштовують, установіть перемикач «Сохранить найденное решение», тоді таблиця буде оновлена. У разі необхідності завжди можна буде відновити вихідні дані за допомогою звіту.

Якщо пошук закінчився вдало, ви можете зазначити, які звіти потрібно вставити в робочу книгу. Для цього в списку «Отчеты» виділіть назву потрібного типу звіту (або кілька назв, утримуючи клавішу Ctrl). Вони будуть вставлені на окремих аркушах у робочу книгу перед листом із вихідними даними. Пропоновані звіти містять таку інформацію:

• звіт «Результаты» містить відомості про початкові та поточні значення цільової комірки і змінюваних комірок, а також про відповідність значень заданим обмеженням (рис. 5.4);

• звіт «Устойчивость» відображає знайдений результат, а також нижні й верхні граничні значення для змінюваних осередків;

• звіт «Пределы» показує залежність рішень від зміни формули або обмежень.

Якщо планується використовувати створену модель у

подальшому, знайдене рішення можна зберегти як сценарій. Для цього в діалоговому вікні «Результаты поиска решения» клацніть на кнопку «Сохранить сценарий».

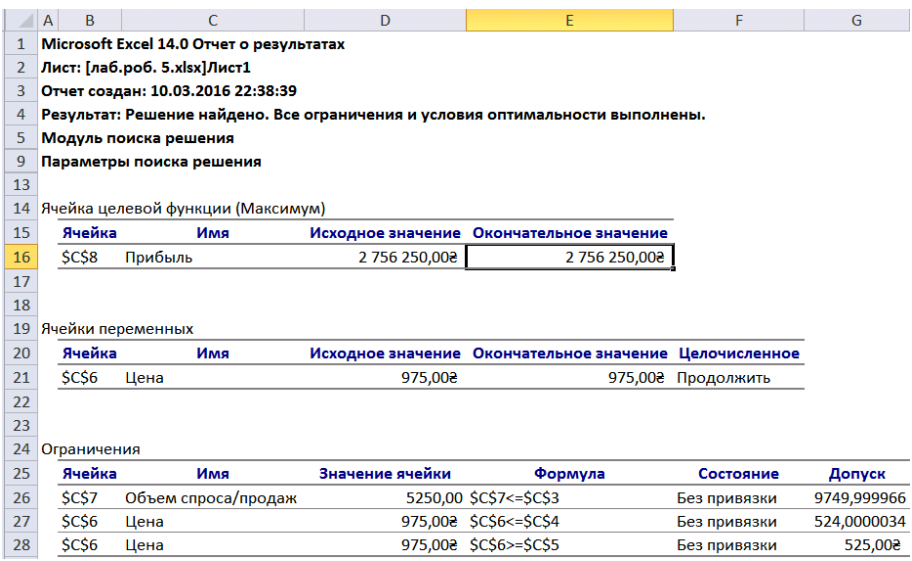

## Рисунок 5.4 - Звіт про результати

Отже, результати пошуку рішення такі, що максимальний прибуток можна отримати, продавши 5 250 одиниць товару за ціною 975 грн за одиницю (див. рис. 5.4).

#### *5.3 Завдання для самостійної роботи*

Ми маємо інформацію про залежність продажів від ціни товару. Необхідно дізнатися, за яких значень ціни та обсягу продажів прибуток буде максимальним (і чому він дорівнюватиме), за умови, що собівартість товару не залежить від обсягу виробництва. Функція залежності обсягу продажів від ціни товару y = *A*∙*x* + max *y*, де *y* обсяг продажів; *х* ціна товару, що не повинна бути нижчою за його собівартість; max *y* максимально можливий обсяг виробництва. Функція прибутку  $N = (x - z)y$ , де  $z -$  собівартість продукції. Ціна не може бути вищою за верхню межу *L* грн.

Вихідні дані для завдання наведені в таблиці 5.1.

|          |       | Варіант |         |         |         |         |         |         |         |         |  |
|----------|-------|---------|---------|---------|---------|---------|---------|---------|---------|---------|--|
|          |       |         | 3       | 4       | 5       | 6       |         | 8       | 9       | 10      |  |
| A        | $-20$ | $-10$   | $-30$   | $-5$    | $-15$   | $-25$   | $-30$   | $-35$   | $-20$   | $-15$   |  |
| max<br>V | 9999  | 3 0 0 0 | 5 0 0 0 | 6 0 0 0 | 4 5 0 0 | 5 5 0 0 | 7 0 0 0 | 9 0 0 0 | 8 0 0 0 | 8 5 0 0 |  |
| Z.       | 250   | 250     | 100     | 300     | 200     | 150     | 350     | 50      | 200     | 250     |  |
| L        | 1 500 | 1 000   | 500     | 2 0 0 0 | 250     | 350     | 450     | 150     | 1 200   | 1 000   |  |

Таблиця 5.1 Вихідні дані для самостійної роботи

#### **6 Лабораторна робота «Підбір параметра в економічних функціях»**

**Мета роботи ‒** навчитися проводити аналіз «что если» за допомогою підбору параметрів і таблиць даних в Excel.

#### *6.1 Теоретична частина*

Аналіз «что если» - це процес зміни значень у комірках, що дозволяє побачити, як ці зміни впливають на результати формул на аркуші.

В Excel пропонуються інструменти аналізу «что если» трьох типів: сценарії, таблиці даних і підбір параметрів. У сценаріях і таблицях даних беруть набори вхідних значень і визначають можливі результати. Таблиці даних працюють лише з однією або двома змінними, проте можуть набувати безліч різних значень для них. Сценарій може містити кілька змінних, але допускає не більше ніж 32 значення. Дія підбору параметрів відрізняється від сценаріїв і таблиць даних – беруть результат і визначають можливі вхідні значення для його одержання.

Крім цих трьох засобів, можна встановити надбудови виконання аналізу «что если», наприклад надбудову «Поиск решения». Ця надбудова подібна до підбору параметрів, але дозволяє використовувати більше змінних.

## *6.2 Порядок виконання роботи*

Спробуємо знайти відповідь на такі запитання: як за допомогою вкладення в банк перетворити сто тисяч гривень на один мільйон, за який період? Тобто завдання полягає у визначенні терміну вкладу 100 000 грн, які ми повинні покласти в банк.

Складемо таблицю даних.

А Уведіть у клітинку С2 суму вкладу 100 000 грн у форматі Грошовий або Фінансовий, число десяткових знаків 0.

Б Уведіть у клітинку СЗ місячну процентну ставку 1 %,

формат Відсотковий, число десяткових знаків 0.

В Уведіть у клітинку С4 термін 12 місяців. Уведіть у клітинку С5 формулу складних відсотків =  $(1 + (C3 / 100 \%))$ <sup>^</sup> С4 для розрахунку коефіцієнта нарощування. Введіть у клітинку С7 формулу =  $C2 \cdot C5$  для розрахунку суми виплат.

Г Через 12 місяців залишок вкладу (або сума разом із отриманим прибутком) становитиме 112 683,5 грн (рис. 6.1). Який термін повинен сплинути, щоб був один мільйон?

| $=C2^{\bullet}CS$        |             |
|--------------------------|-------------|
| в                        |             |
| Сума вкладу              | 500,000 001 |
| Процентна ставказамісяць | 1%          |
| Термін у місяцях         | 12          |
| Коефіцієнт нарощування   | 1,12682503  |
| ма виплат                | 112 682,508 |

Рисунок 6.1 - Обчислення суми виплат

У разі зміни в таблиці з вихідними даними вихідних параметрів (суми вкладу, відсотків і терміну) відповідно змінюється й сума виплат. У разі якщо потрібно визначити значення вихідних даних, виходячи із заданої суми виплат, завдання значно ускладнюється. Для вирішення такого завдання можна використовувати засіб Excel «Данные - Анализ «что если» - Подбор параметра».

Під час виконання обчислень за допомогою функції підбору параметра необхідно, щоб цільова комірка була прямо або опосередковано пов'язана з коміркою зі змінним значенням. Виберіть команду «Подбор параметра». На екрані з'явиться діалогове відповідне вікно (рис. 6.2). У полі «Установить в ячейке» зазначте цільову комірку, в якій хочете одержати бажане значення. У нашому випадку це комірка С7.

У поле «Значение» введіть числове значення (в нашому випадку 1 000 000), що повинне бути одержане в цільовій комірці. У полі «Изменяя значение ячейки» зазначте адресу комірки, що повинна змінюватися для одержання бажаного результату. Клацніть на кнопці ОК, щоб запустити пошук потрібного значення.

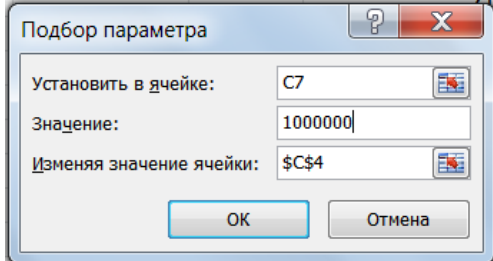

Рисунок 6.2 – Діалогове вікно підбору параметра

На екрані з'явиться діалогове вікно «Результат подбора параметра» з повідомленням про результат пошуку (рис. 6.3). Клацніть на кнопці ОК, якщо одержані результати задовільні.

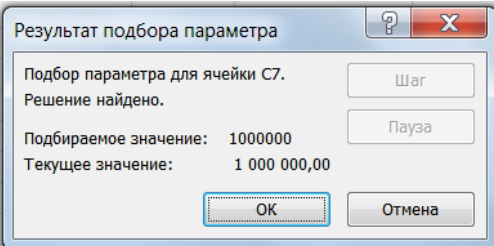

Рисунок 6.3 - Діалогове вікно «Результат подбора параметра»

Інструмент «Подбор параметра» допоміг переконатися, що досягти одного мільйона за процентної ставки 1 % місячних можна за 231 місяць, тобто менше ніж за 20 років (рис. 6.4).

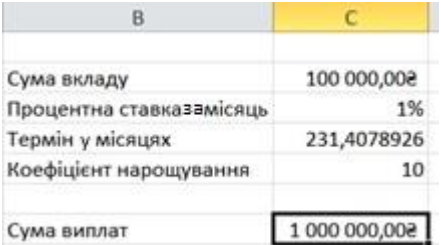

Рисунок 6.4 Результат розрахунку під час підбору параметра

Підставляючи у вихідну таблицю різні значення, можна простежити залежність результату обчислень від змінних, що становлять формулу цільової комірки. Однак так ми одержуємо лише один варіант рішення. Щоб одержати максимум інформації, можна скористатися для аналізу інструментом Excel «Таблица данных».

Таблицю даних можна створювати з однією або двома змінними. Значення змінних задають у вигляді списків. Під час створення таблиці підстановки список вихідних значень задають у вигляді рядка або стовпчика таблиці.

Це завдання повинне допомогти навчитися створювати обидва типи таблиць підстановки. Для цього скористаємося тією самою умовою.

Таблиця підстановки з однією змінною (однією коміркою введення) дозволить нам розрахувати значення коефіцієнта нарощування і суми виплат для різних термінів вкладів. За базу візьмемо таблицю розрахунку складних відсотків за вкладом із попереднього прикладу. Застосовувані формули залишаються незмінними.

А На вільному місці аркуша створіть список значень підстановки для змінної однієї або декількох формул. Це можна зробити в окремому стовпці або рядку. У нашому разі значення підстановки різні терміни вкладу (від 13 місяців до 36 місяців), подані в діапазоні Е2:Е25.

Б Формулу, в яку потрібно підставляти значення, введіть у F2, якщо розрахунок буде починатися саме зі значення підстановки, поданого в таблиці вихідних даних, як у нашому прикладі (рис. 6.5). Причому ця формула повинна копіювати відповідну формулу з таблиці з вихідними даними. Так, формула в комірці F2 нашого прикладу повинна бути повністю ідентичною формулі в комірці С5: = (1 + (С3 / 100 %)) ^ C4.

В Уведіть у наступній комірці G2 цього самого рядка додаткову формулу. Формула в комірці G2 нашого прикладу повинна бути повністю ідентична формулі в комірці С7: = С2 ×  $\times$  C.5.

Так само можна створити стовпці для розрахунку ще

декількох формул. Зверніть увагу на обов'язкову наявність у формулах прямих або непрямих посилань на комірку, визначену як комірку введення (в нашому випадку комірка С4).

Формули для обчислення обов'язково повинні бути подані у верхньому рядку (або в лівому крайньому стовпці), оскільки значення в списку можуть бути прочитані лише в напрямку зростання номерів рядків (стовпців).

| B                                   | c            | D   |    |                                                      | G                      |
|-------------------------------------|--------------|-----|----|------------------------------------------------------|------------------------|
|                                     |              |     |    | Термін у місяцях Коефіцієнт нарощування Сума виплати |                        |
| Сума вкладу                         | 500,000 001  |     | 13 |                                                      | 1,12682503 112 682,502 |
| Процентна ставказамісяць            | 1%           |     | 15 |                                                      |                        |
| Термін у місяцях                    | 12:          |     | 16 |                                                      |                        |
| Коефіцієнт нарощування              | 1,12682503   |     | 17 |                                                      |                        |
|                                     |              |     | 18 |                                                      |                        |
| Сума виплат                         | 112 682,508  |     | 19 |                                                      |                        |
|                                     |              |     | 20 |                                                      |                        |
|                                     |              |     | 21 |                                                      |                        |
|                                     |              |     | 22 |                                                      |                        |
|                                     |              |     | 23 |                                                      |                        |
|                                     |              |     | 24 |                                                      |                        |
|                                     |              |     | 25 |                                                      |                        |
| Таблица данных                      | $P - X$      |     | 26 |                                                      |                        |
|                                     |              |     | 27 |                                                      |                        |
| Подставлять значения по столбцам в: |              | ß,  | 28 |                                                      |                        |
| Подставлять значения по строкам в:  | \$C54        | fs) | 29 |                                                      |                        |
|                                     | OK<br>Отмена |     | 30 |                                                      |                        |
|                                     |              |     | 31 |                                                      |                        |
|                                     |              |     | 32 |                                                      |                        |
|                                     |              |     | 33 |                                                      |                        |
|                                     |              |     | 34 |                                                      |                        |
|                                     |              |     | 35 |                                                      |                        |
|                                     |              |     | 36 |                                                      |                        |

Рисунок 6.5 - Створення таблиці підстановки з однією коміркою введення

Г Виділіть діапазон, що містить значення підстановки і формули (див. рис. 6.5). Виберіть команду «Данные - Анализ «что если» Таблица данных**»**, щоб вивести на екран діалогове вікно «Таблица данных».

Д Оскільки наші значення підстановки розміщені в стовпці, помістіть курсор у поле «Подставлять значения по строкам в» і зазначте комірку введення С4.

Клацніть на кнопці ОК, щоб запустити процес створення

таблиці даних. Результатом буде складена таблиця підстановки з однією змінною (рис. 6.6). Подивившись на одержану таблицю підстановки, можна зазначити, що, обмежившись чвертю мільйона, мету буде досягнуто менше ніж за два роки.

Щоб доповнити вже створену таблицю підстановки, введіть додаткові значення у відповідні комірки, виділіть діапазон, що містить формули і значення для підстановки, і знову виберіть команду «Таблица данных».

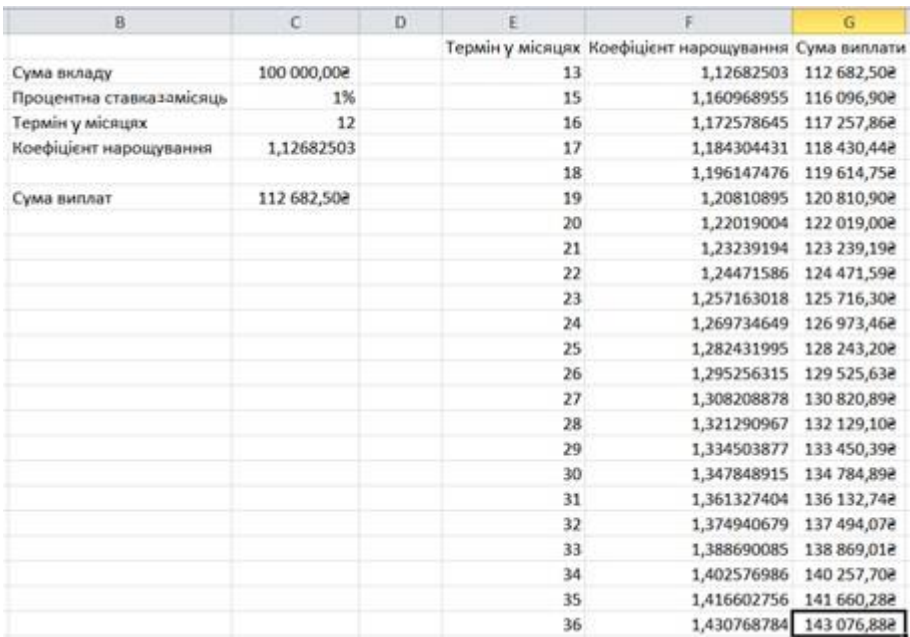

Рисунок 6.6 - Таблиця підстановки з однією коміркою введення

#### *6.3 Завдання для самостійної роботи*

*Завдання 6.3.1* За допомогою підбору параметра визначте, який термін потрібен для перетворення *G* грн на *Q* грн за банківських *P* % річних.

*Завдання 6.3.2* За допомогою таблиці даних визначте, який термін потрібен для перетворення *G* грн на *Q* грн за банківських *P* % річних.

## Вихідні дані для завдання наведені в таблиці 6.1.

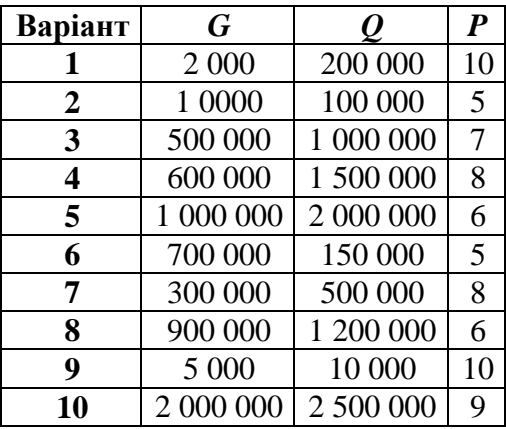

# Таблиця 6.1 Вихідні дані для самостійної роботи

#### **7 Лабораторна робота «Економічно обґрунтоване управління інвестипіями»**

**Мета роботи ‒** навчитись обирати економічно оптимальні варіанти інвестицій за допомогою Excel.

## *7.1 Теоретична частина*

Дуже часто в господарській практиці виникає проблема вибору кращого варіанта інвестування вільних коштів. Зазвичай завдання вибору бувають двох типів. Перший тип - вибір варіантів вкладень для досягнення однієї й тієї самої мети, що відрізняються між собою організаційними, управлінськими, технологічними, екологічними або господарськими рішеннями. Другий тип - вибір варіантів інвестування для досягнення різних цілей, у кожної з яких є своя потреба в інвестиціях і свої можливості отримання дивідендів, доходів, прибутків та ін. У методологічному плані завдання вибору обох типів практично однакові з точки зору відбору кращого варіанта вкладень.

## *7.2 Порядок роботи*

На рисунку 7.1 наведені вихідні дані простого варіанта інвестування в кілька проєктів. Змінюваними значеннями є вміст комірок B3 : E7. У комірках B8 : E8 обчислюються сумарні значення вкладень за 1 квартал, що не можуть перевищувати відповідні значення в комірках B12 : E12. Передбачається, що перший проєкт здійсниться лише впродовж двох кварталів, другий проєкт - упродовж трьох кварталів.

У цьому завданні передбачається, що всі проєкти мають однакову прибутковість, у цьому разі прибуток обчислюється, наприклад, у комірці G3 за формулою = СУММ (В3: С3) $-F3/100$ .

У комірці G8 знаходиться цільова функція, що обчислюється як сумарний прибуток від усіх проєктів за

## формулою = СУММ ( $G3 : G7$ ).

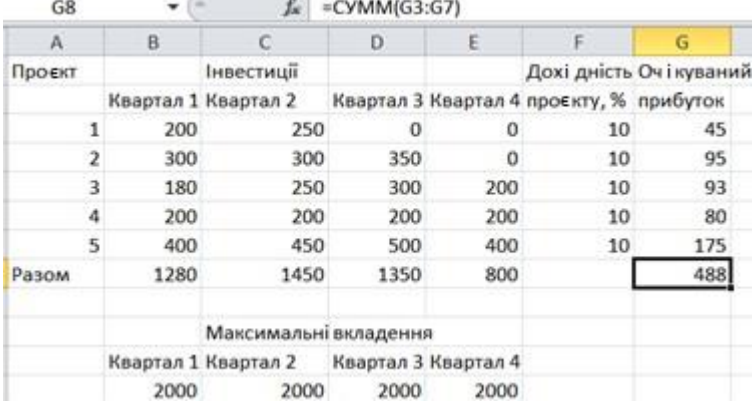

Рисунок 7.1 - Вихідні дані для аналізу інвестицій у кілька проєктів

Обмеження, застосовувані під час пошуку рішення, показані на рисунку 7.2.

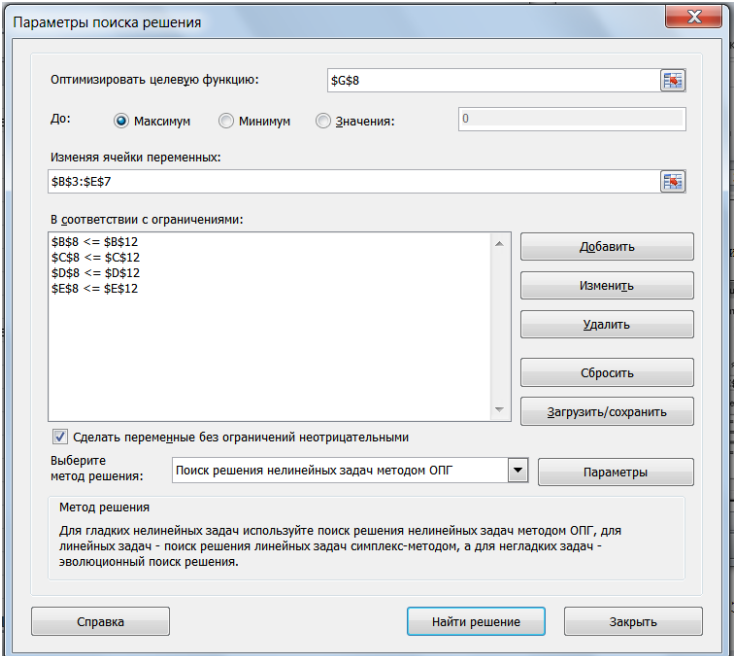

Рисунок 7.2 Параметри та обмеження під час пошуку рішення

На рисунку 7.3 наведені результати розрахунків цього завдання.

|                | G8             |      | £x                    | $=$ CYMM(G3:G7) |                     |                                         |                       |
|----------------|----------------|------|-----------------------|-----------------|---------------------|-----------------------------------------|-----------------------|
|                | $\mathsf{A}$   | B    | C                     | D               | E                   | F                                       | G                     |
| 1              | Проєкт         |      | Інвестиції            |                 |                     |                                         | Дохідність Очікуваний |
| $\overline{2}$ |                |      | Квартал 1 Квартал 2   |                 |                     | Квартал 3 Квартал 4 проєкту, % прибуток |                       |
| 3              | 1              | 344  | 360                   | 0               | 0                   | 10                                      | 70,4                  |
| 4              | $\overline{2}$ | 444  | 410                   | 512,5           | $\Omega$            | 10                                      | 136,65                |
| 5              | 3              | 324  | 360                   | 462,5           | 600                 | 10                                      | 174,65                |
| 6              | 4              | 344  | 310                   | 362,5           | 600                 | 10                                      | 161,65                |
| $\overline{7}$ | 5              | 544  | 560                   | 662,5           | 800                 | 10                                      | 256,65                |
| 8              | Разом          | 2000 | 2000                  | 2000            | 2000                |                                         | 800                   |
| $\overline{Q}$ |                |      |                       |                 |                     |                                         |                       |
| 10             |                |      | Максимальні вкладення |                 |                     |                                         |                       |
| 11             |                |      | Квартал 1 Квартал 2   |                 | Квартал 3 Квартал 4 |                                         |                       |
| 12             |                | 2000 | 2000                  | 2000            | 2000                |                                         |                       |

Рисунок 7.3 - Результат розрахунку інвестицій у кілька проєктів

На рисунку 7.4 подані вихідні дані для більш складного розрахунку інвестицій. У цьому разі передбачено, що можуть залучатися додаткові позикові кошти у вигляді кредитів.

У нашому прикладі передбачається кредитування проєктів № 4 (у третьому кварталі) і № 5 (у четвертому кварталі). Відповідні суми кредиту є змінними значеннями і знаходяться в комірках B18 і D18, а в комірках B22 і D22 - обмеження для них. З урахуванням сум взятого кредиту обчислюються значення в комірці D9 за формулою = СУММ (D3 : D7) і в комірці E9 відповідно за формулою = СУММ (E3 : E7).

З урахуванням повернення відсотків кредиту значення цільової функції в комірці G9 обчислюється за формулою  $=$  CYMM (B8 : E8)  $\cdot$  F6 / 100 – (B18  $\cdot$  0,05) – (D18  $\cdot$  0,05).

Обмеження на суми інвестицій змінюються з урахуванням кредиту, для їх обчислення в третьому і четвертому кварталах додані комірки D14 = D13 + B18 і E14 = E13 + D18. На рисунку 7.5 показані ці та інші обмеження під час пошуку рішення завдання.

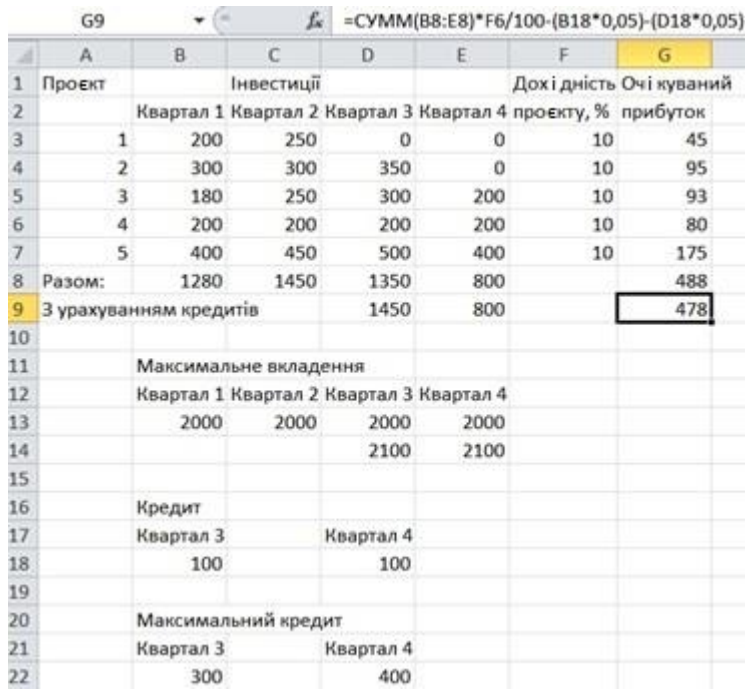

Рисунок 7.4 - Вихідні дані для розрахунку інвестицій з урахуванням кредитування деяких проєктів

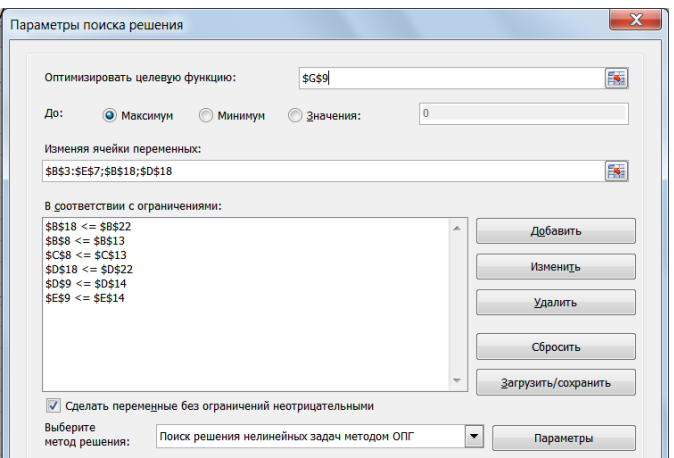

Рисунок 7.5 - Обмеження під час пошуку рішення з додатковим кредитуванням проєктів

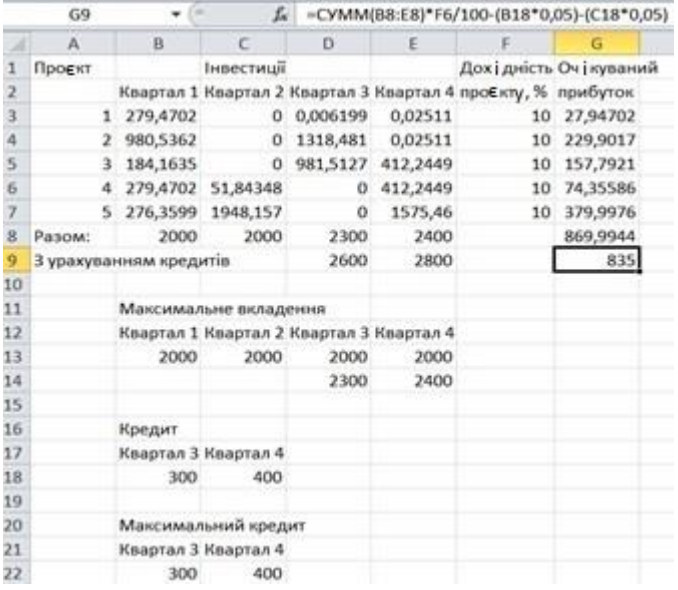

Рисунок 7.6 Результати розрахунку інвестицій з урахуванням кредитування деяких проєктів

#### *7.3 Завдання для самостійної роботи*

Знайдіть економічно оптимальні варіанти інвестицій згідно зі схемою на рисунку 7.7. Вихідні дані візьміть самостійно.

|    | G <sub>8</sub> |      | Ŀ                                       | CYMM(G3:G7) |      |                                         |                        |
|----|----------------|------|-----------------------------------------|-------------|------|-----------------------------------------|------------------------|
|    | $\mathcal{A}$  | B    |                                         | D           | E    |                                         | G                      |
|    | Проєкт         |      | Інвестиції                              |             |      |                                         | Дохідність Очі куваний |
|    |                |      | Квартал 1 Квартал 2                     |             |      | Квартал 3 Квартал 4 проєкту, % прибуток |                        |
| з  |                | 200  | 250                                     | o           | o    | 15                                      | 67,5                   |
| 4  | 2              | 300  | 300                                     | 350         | 0    | 10                                      | 95                     |
| 5  | 3              | 180  | 250                                     | 300         | 200  | s                                       | 46,5                   |
| 6  | Δ              | 200  | 200                                     | 200         | 200  | 10                                      | 80                     |
|    | 5              | 400  | 300                                     | 300         | 400  | 5                                       | 70                     |
| 8  | Разом          | 1280 | 1300                                    | 1150        | 800  |                                         | 359                    |
| 9  |                |      |                                         |             |      |                                         |                        |
| 10 |                |      | Максимальні вкладення                   |             |      |                                         |                        |
| 11 |                |      | Квартал 1 Квартал 2 Квартал 3 Квартал 4 |             |      |                                         |                        |
| 12 |                | 2000 | 2000                                    | 2000        | 2000 |                                         |                        |

Рисунок 7.7 - Схема завдання

#### **Вимоги та завдання до виконання контрольної роботи**

Мета і завдання виконання контрольної роботи (КР) визначення здібностей студента щодо самостійного застосування одержаних знань під час розв'язування конкретної задачі, пов'язаної з реалізацією ERP-системи; вміння користуватися спеціальною i довідковою літературою.

КР виконується після проходження студентами курсу лекційних та практичних занять і є самостійною роботою студентів. Завдання контрольної роботи спрямовані на ознайомлення студентів із середовищем Microsoft Excel.

Оформлюється контрольна робота згідно зі стандартами України і міжнародними стандартами. Оцінюється в установлені викладачем терміни.

## *Тематика контрольної роботи*

Тематика контрольної роботи відповідає варіанту завдання. Об'єктом є предметні галузі, сформовані на основі потоків інформації, характерних для окремих підрозділів промислових об'єктів, комерційних або соціальних установ.

## *Структура контрольної роботи*

Контрольна робота складається з двох частин: реалізації інформаційної системи та пояснювальної записки, зазвичай обсягом до 20 сторінок формату А4.

Пояснювальна записка повинна містити:

1) титульний аркуш (додаток А) із зазначенням варіанта;

2) зміст;

3) вступ;

4) завдання;

5) викладення виконання завдання з поясненнями і скриншотами;

6) висновки;

7) список використаних джерел.

Є статистичні дані за кілька років про роботу фірми в одному з напрямків її діяльності. Необхідно, використовуючи статистичні методи, розрахувати прогнозне значення даного показника на наступний рік, тобто на майбутній період. Крім того, необхідно проаналізувати наявні дані та визначити закономірність їх зміни в часі. Таким чином, завдання зводиться до таких етапів:

за наведеними даними необхідно побудувати прогноз із використанням ковзної середньої, зваженої середньої ковзної, функції зростання і тенденції, експоненціального згладжування. Побудувати графіки з прогнозними даними та порівняти їх із фактичними;

знайти найбільш точну форму залежності між статистичними даними і часом, визначити вид цієї залежності та її точність, використовуючи коефіцієнт детермінації *R 2* . Використовуючи рівняння регресії, обчислити значення досліджуваного показника в майбутньому періоді.

Дані для завдання наведені в таблиці 1.

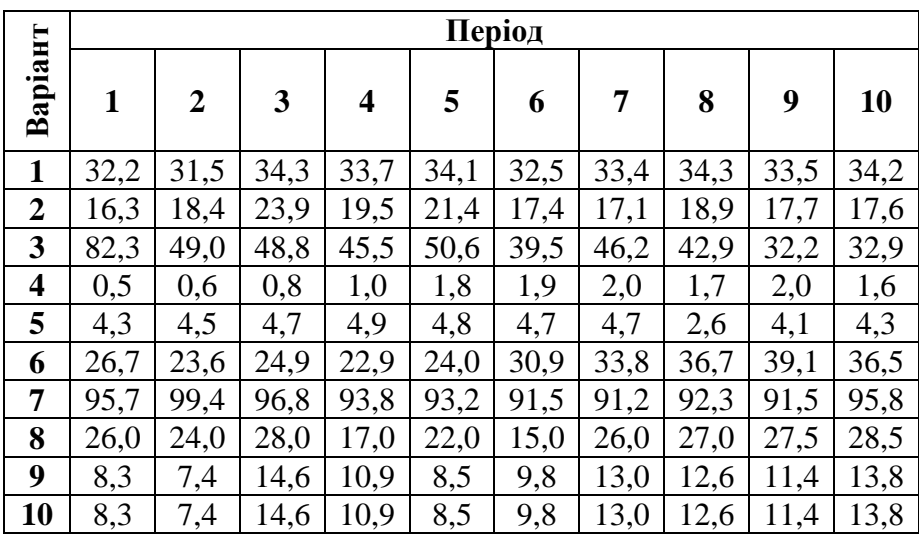

Таблиця 1 – Вихідні дані до завдання 1

#### **Завдання 2**

За відомими даними необхідно розрахувати собівартість і відпускну ціну трьох видів продукції. Дані для завдання наведені в таблиці 2.

|             |         | Варіант        |         |                         |         |         |         |       |         |         |  |  |
|-------------|---------|----------------|---------|-------------------------|---------|---------|---------|-------|---------|---------|--|--|
|             | 1       | $\overline{2}$ | 3       | $\overline{\mathbf{4}}$ | 5       | 6       | 7       | 8     | 9       | 10      |  |  |
| A           | 3 2 2 9 | 7 1 6 3        | 8 2 3 0 | 5 6 5 9                 | 4 3 6 5 | 2676    | 1 3 6 3 | 9576  | 2 6 6 5 | 8 3 6 5 |  |  |
| B           | 3 1 5 4 | 1846           | 4 9 0 6 | 6659                    | 4 5 6 5 | 2 3 6 7 | 1 2 4 4 | 9934  | 2 4 0 3 | 7465    |  |  |
| $\mathbf C$ | 3 4 6 3 | 2 3 6 9        | 4898    | 8659                    | 4765    | 2496    | 1 377   | 3 683 | 6 2 8 0 | 1466    |  |  |
| D           | 337     | 195            | 455     | 108                     | 492     | 229     | 133     | 93    | 170     | 109     |  |  |
| E           | 341     | 214            | 506     | 180                     | 48      | 240     | 1370    | 932   | 220     | 85      |  |  |
| $\mathbf F$ | 325     | 174            | 395     | 19                      | 47      | 309     | 130     | 91    | 15      | 9       |  |  |
| G           | 33,4    | 17,1           | 46,2    | 2,0                     | 4,7     | 33,8    | 15,3    | 9,2   | 26,0    | 13,0    |  |  |
| K           | 34,3    | 18,9           | 42,9    | 1,7                     | 2,6     | 36,7    | 16,4    | 12,3  | 27,0    | 12,6    |  |  |
| L           | 33,5    | 17,7           | 32,2    | 2,0                     | 4,1     | 39,1    | 13,4    | 9,5   | 27,5    | 11,4    |  |  |
| M           | 340     | 176            | 329     | 165                     | 453     | 365     | 139     | 358   | 285     | 138     |  |  |
| N           | 34,6    | 16,0           | 50,7    | 1,0                     | 3,6     | 47,3    | 134     | 99,3  | 30,0    | 10,6    |  |  |
| $\bf H$     | 35,0    | 18,0           | 30,6    | 0,7                     | 4,8     | 59,8    | 141     | 96,8  | 27,0    | 8,0     |  |  |
| S           | 326     | 199            | 636     | 765                     | 445     | 648     | 653     | 100   | 627     | 547     |  |  |
| I           | 457     | 195            | 521     | 451                     | 485     | 177     | 897     | 102   | 628     | 256     |  |  |
| $\mathbf O$ | 326     | 220            | 657     | 121                     | 564     | 365     | 326     | 653   | 330     | 612     |  |  |
| T           | 15,2    | 19,8           | 19,0    | 1,2                     | 5,5     | 4,6     | 3,6     | 2,8   | 31,1    | 14,3    |  |  |
| $\bf R$     | 12,9    | 13,5           | 13,9    | 1,5                     | 2,65    | 3,02    | 6,23    | 3,69  | 15      | 13,4    |  |  |
| Q           | 3,20    | 3,65           | 9,65    | 1,6                     | 5,68    | 0,35    | 4,15    | 8,45  | 4,8     | 12,8    |  |  |
| W           | 20      | 20             | 20      | 20                      | 20      | 20      | 20      | 20    | 20      | 20      |  |  |

Таблиця 2 – Вихідні дані до завдання 2

Також необхідно побудувати такі діаграми:

а) стовпчикові для порівняльного аналізу основних показників господарської діяльності (відпускна ціна, основна заробітна плата, сировина та матеріали) за видами продукції, що випускається;

б) накопичувальну основних показників господарської діяльності (відпускна ціна, основна з/п, сировина та матеріали) за видами продукції, що випускається;

в) секторну розподілу прибутку за трьома виробами. Відомі такі дані:

- 1) витрати на сировину й матеріали (A, B, C);
- 2) витрати на комплектувальні (D, E, F);
- 3) зворотні відходи (G %, К %, L %);
- 4) витрати на паливо та енергію (M, N, H);
- 5) основна заробітна плата (S, I, O);
- 6) норма прибутку (Т %, R %, Q %);
- 7) розмір ПДВ (W % для всіх видів продукції).

Дані для завдання наведені в таблиці 2.

## **СПИСОК РЕКОМЕНДОВАНОЇ ЛІТЕРАТУРИ**

#### *Основна література*

1. Odd Joran Sagegg, Erlend Alfnes. ERP Systems for Manufacturing Supply Chains: Applications, Configuration, and Performance / 1st Edition. Auerbach Publications, 2020. 241 p.

2. Сопко В. В., Зима Ю. П., Головіна Д. В. Інформаційні технології управлінського обліку : навч. посіб. Київ : Київ. нац. торг.-екон. ун-т, 2017. 272 с.

#### *Допоміжна література*

1. Ходаков В. Є., Кірюшатова Т. Г., Захарченко Р. М. Прикладні програми в комп'ютерних технологіях обробки облікової інформації : навч. посіб. / за ред. В. Є. Ходакова. Херсон : ОЛДІ-ПЛЮС, 2017. 334 с.

2. Мірошниченко О. Ю., Ревуцька Н. В., Гончарова О. М. Управління ресурсами підприємства : навч. посіб. Київ : ТОВ «НВП «Інтерсервіс», 2014. 217 с.

## *Інформаційні ресурси в Інтернеті*

1. COURSERA. Enterprise Systems. URL : [https://www.coursera.org/learn/enterprise-systems.](https://www.coursera.org/learn/enterprise-systems)

## **ДОДАТОК А**

#### (обов'язковий) Зразок титульного аркуша до контрольної роботи

*Міністерство освіти і науки України Сумський державний університет Кафедра економіки, підприємництва та бізнес-адміністрування*

# *КОНТРОЛЬНА РОБОТА*

*з дисципліни «ERP-технології»* 

*Варіант \_\_\_*

*Викладач: \_\_\_\_\_\_\_\_\_\_\_\_\_\_\_\_*

*П. І. П/б*

*Виконавець: \_\_\_\_\_\_\_\_\_\_\_\_\_\_\_\_*

*П. І. П/б, група*

48 *Суми 202\_\_* Навчальне видання

# **Методичні вказівки**

до виконання лабораторних, самостійних та контрольних робіт із дисципліни **«ERP-технології»** для студентів спеціальності *051 «Економіка»* всіх форм навчання

> Відповідальний за випуск О. І. Карінцева Редактор Н. З. Клочко Комп'ютерне верстання В. І. Вороненка

Підписано до друку 08.09.2021, поз. 123. Формат 60×84/16. Ум. друк. арк. 2,79. Обл.-вид. арк. 2,84. Тираж 6 пр. Зам. №

Видавець і виготовлювач Сумський державний університет, вул. Римського-Корсакова, 2, м. Суми, 40007 Свідоцтво суб'єкта видавничої справи ДК № 3062 від 17.12.2007.